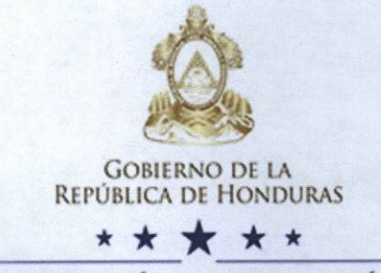

SECRETARÍA DE EDUCACIÓN

**Oficio Circular No. 005 - USINIEH.2017** 

Comayagüela. M.D.C., 18 de enero de 2017

#### **SEÑORES (AS) DIRECTORES DEPARTAMENTALES DE EDUCACION** DIRECTORES MUNICIPALES/DISTRITALES DE EDUCACION **DIRECTORES DE CENTROS EDUCATIVOS PERSONAL DOCENTE**

**Estimados Funcionarios:** 

Por este medio dirijo a Usted (s), para comunicarles que ya está disponible la inscripción del curso "MOOC Pensamiento crítico, un reto del docente del siglo XXI", segunda edición.

El curso en línea está dirigido a docentes de secundaria, iniciando el próximo 14 de febrero 2017, con una duración de seis semanas en promedio. Los docentes podrán inscribirse antes de la fecha indicada en el siguiente vínculo de la plataforma Campus RIED: https://www.campusriediten.org/registro; http://www.oas.org/es/ried/moocs.asp.

Asimismo, se adjuntan tres (3) archivos que contiene: el Mensaje del curso, Manual de inscripción y Guía de navegación.

Sin otro particular, me suscribo de Usted, con muestras de consideración.

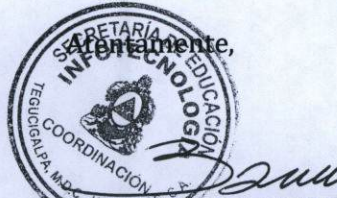

**CBANY JOSUE ROSALES** COORDINADOR UNIDA DE INFOTECNOLOGIA SISTEMA NACIØNAL DE INFORMACION EDUCATIVA

**CC: Archivo** 

Secretaría de Educación. SISTEMA NACIONAL DE INFORMACIÓN EDUCATIVA (USINIEH), Tel. 2222-1941, 2238-8013, www.se.gob.hn, Tegucigalpa, Honduras, C.A. Consultas y Denuncias Gratuitas al 104 "Juntos estamos logrando la transformación del sistema educativo nacional"

Estimado/a Docente,

## ¿Quiere innovar su clase? ¿Desea que sus estudiantes sean autónomos? ¿Que expresen sus ideas de manera argumentada? Si es así,

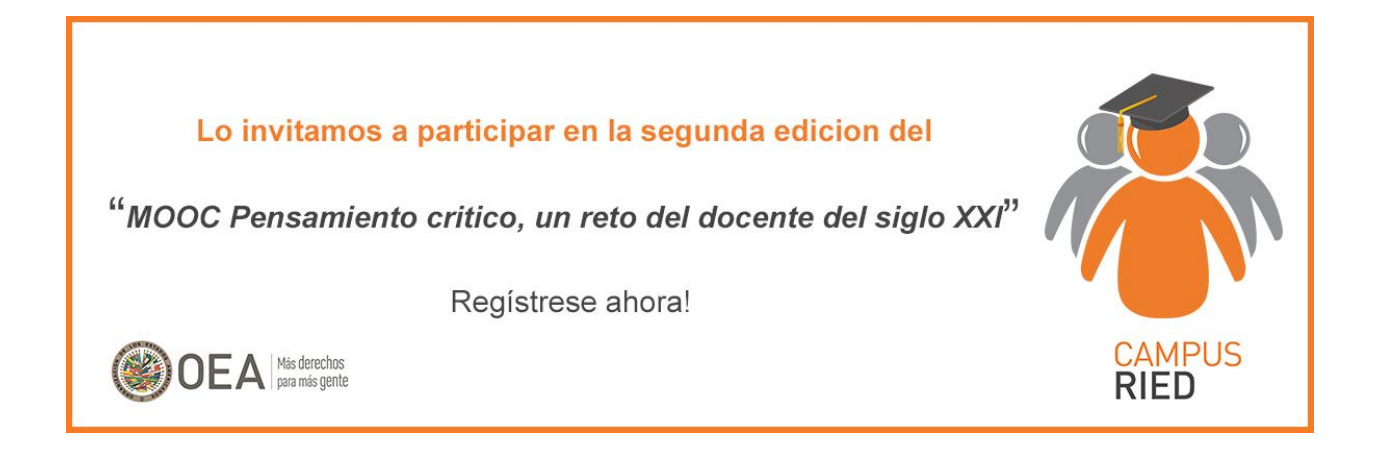

Este curso está diseñado para fortalecer las habilidades de los y las docentes en el diseño de planes de clase, ofreciendo herramientas prácticas como formatos para la planeación de clase y enfoques metodológicos para desarrollar habilidades de pensamiento crítico en los estudiantes. El curso promueve el aprendizaje activo y social, los y las participantes crean planes de clase basados en sus nuevos conocimientos, compartiendo sus preguntas, experiencias, e ideas a través de foros y en la evaluación entre pares.

**Fecha de inicio**: Febrero 14 de 2017

**Perfil de los participantes**: Docentes de secundaria

**Certificación**: Certificado de aprobación (Antes del inicio del curso se publicará el listado de

los Ministerios o Secretarías de Educación que validan o co-certifican el MOOC)

**Duración**: Seis semanas en promedio

**[Regístrese aquí](https://www.campusriediten.org/registro)**

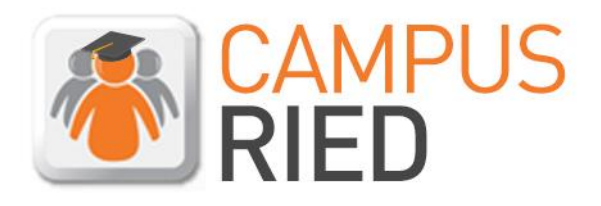

## Docentes de Calidad, Educación de Calidad

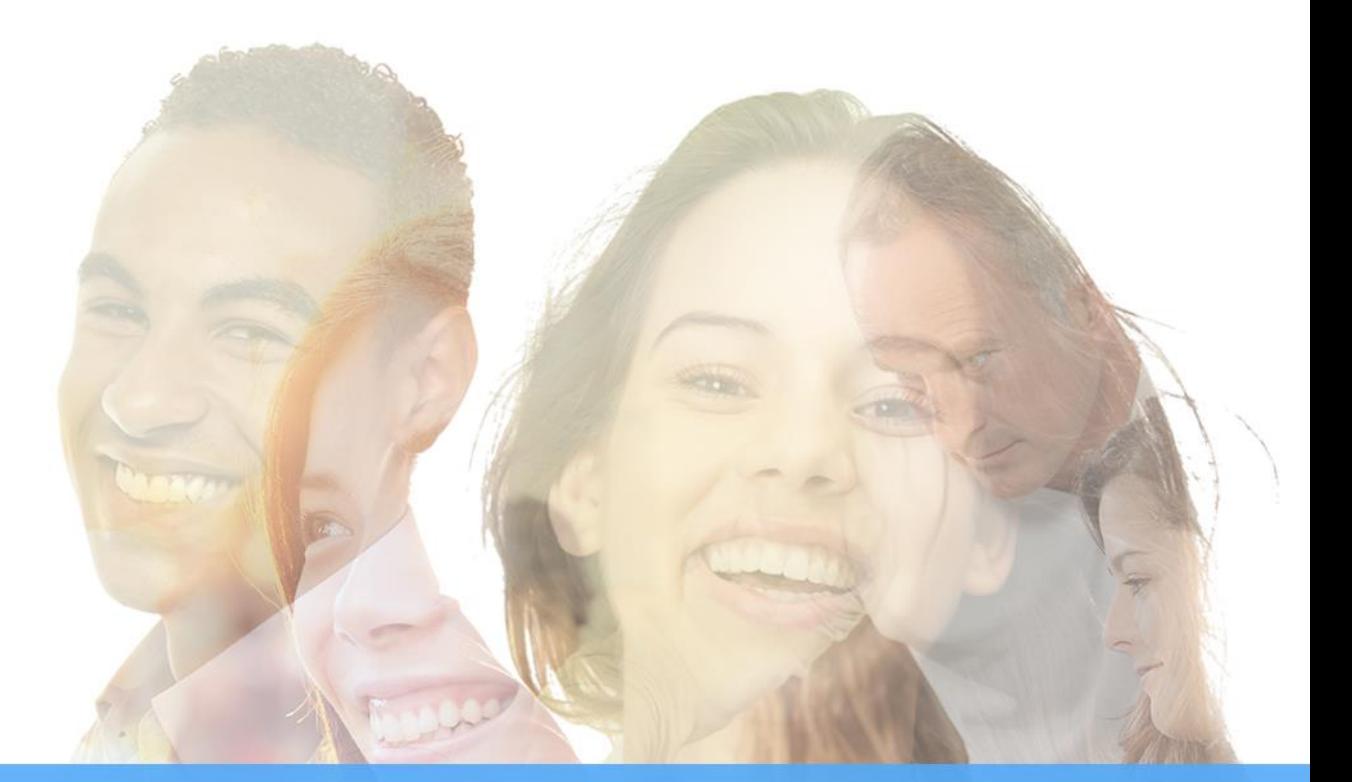

# **Guía Campus RIED** Cómo inscribirse en un curso

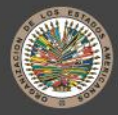

Organización de los Estados Americanos

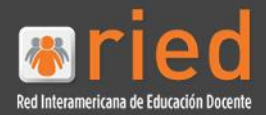

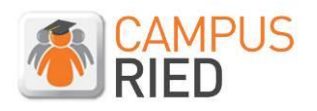

# **Índice**

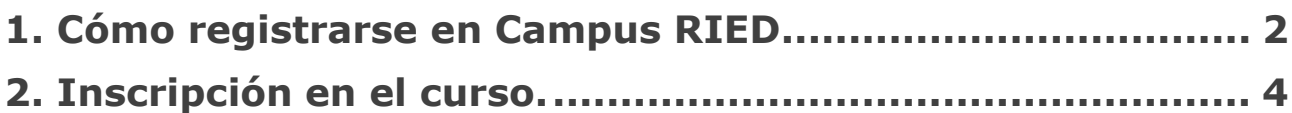

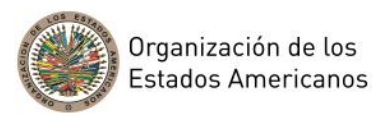

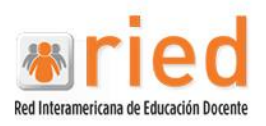

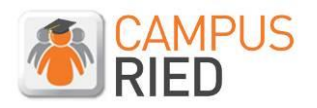

## <span id="page-4-0"></span>**1. Cómo registrarse en Campus RIED**

Para poder realizar un curso es necesario estar previamente registrado en Campus RIED. Es muy sencillo registrarse y cualquier persona puede hacerlo, no existe ningún requisito previo.

Para proceder al registro hay que acceder a la siguiente dirección: [www.campusriediten.org](http://www.campusriediten.org/) y pulsar en el botón **Registro.**

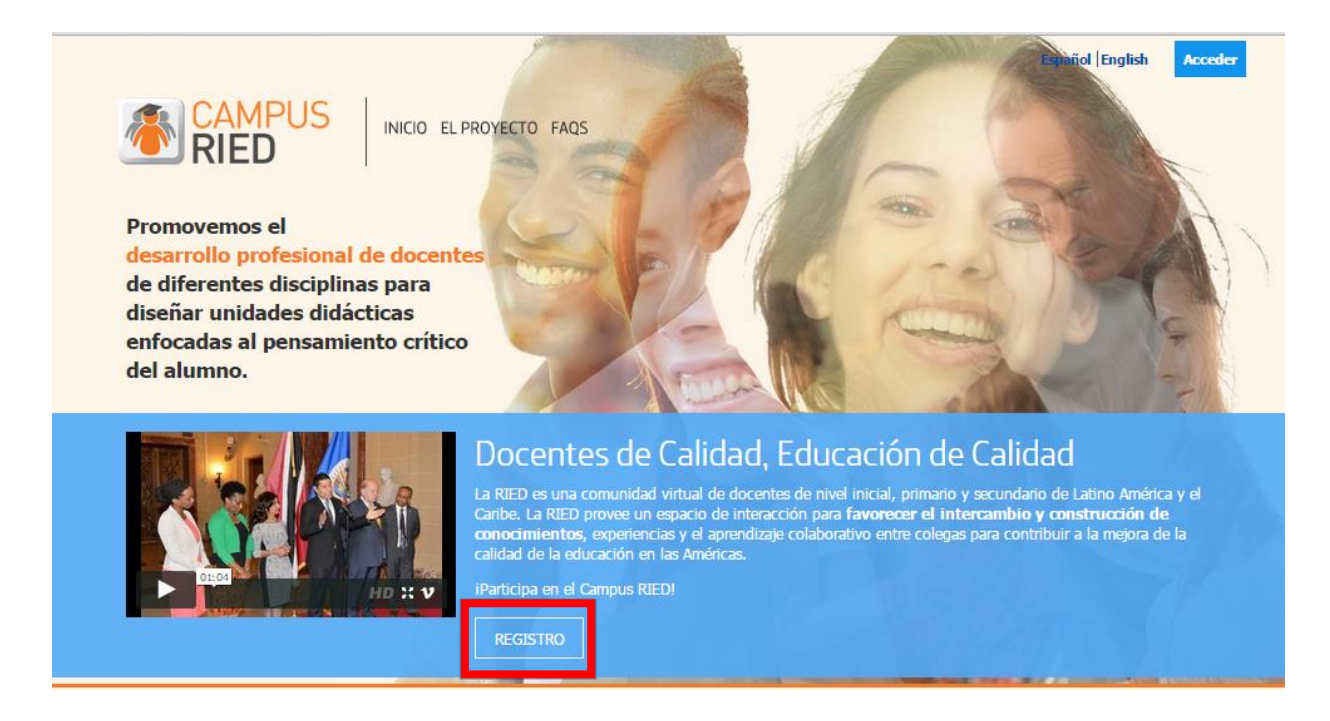

En la siguiente pantalla se deben introducir los datos de registro en la plataforma y pulsar en el botón de Enviar. Los datos a rellenar son:

- Nombre
- Apellidos
- $\bullet$  Fmail
- Contraseña
- Confirmación de contraseña
- Edad
- Sexo
- País
- Ciudad
- **Institución a la que pertenece**
- Sector (Privado/Público)
- Nivel en que enseña
- Aceptar las condiciones generales y particulares del registro.

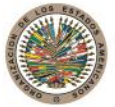

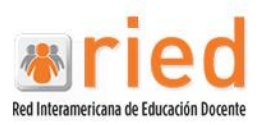

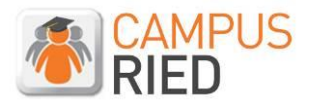

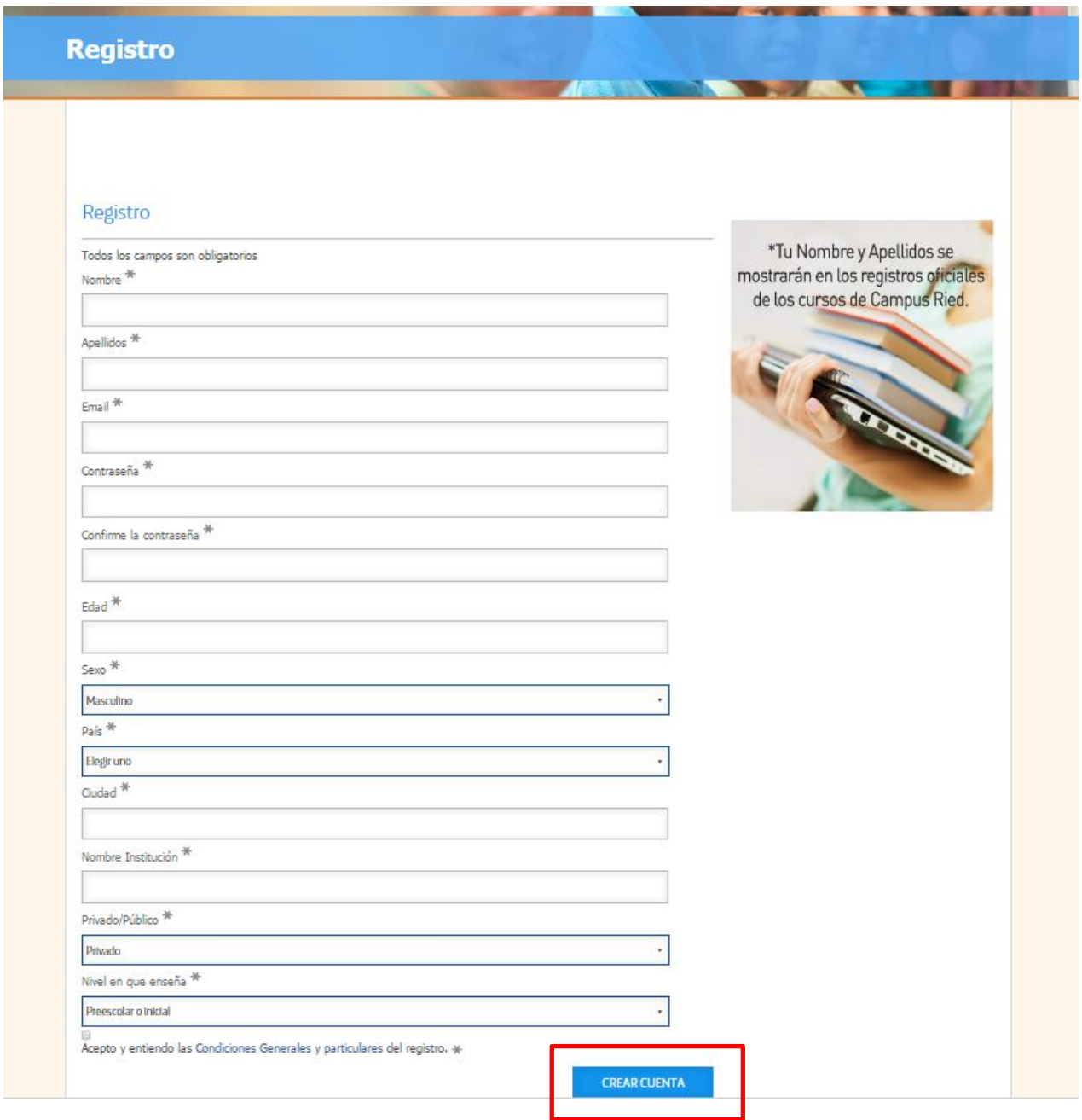

Una vez enviados los datos de registro, se recibirá un correo electrónico de confirmación de registro a la plataforma, como el ejemplo que se presenta a continuación. Es necesario seguir las instrucciones indicadas en el mensaje para confirmar el registro en la plataforma:

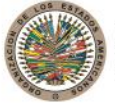

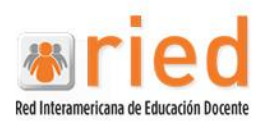

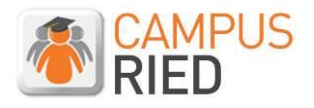

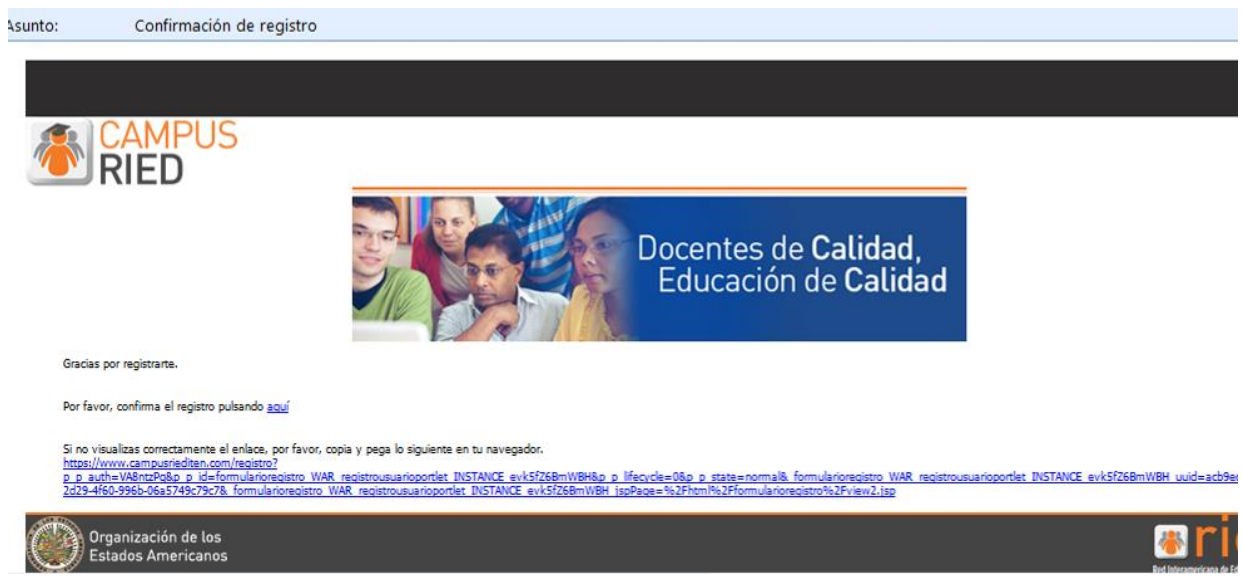

En el proceso de confirmación del registro, se abre una pantalla en la que se deben completar unos datos adicionales.

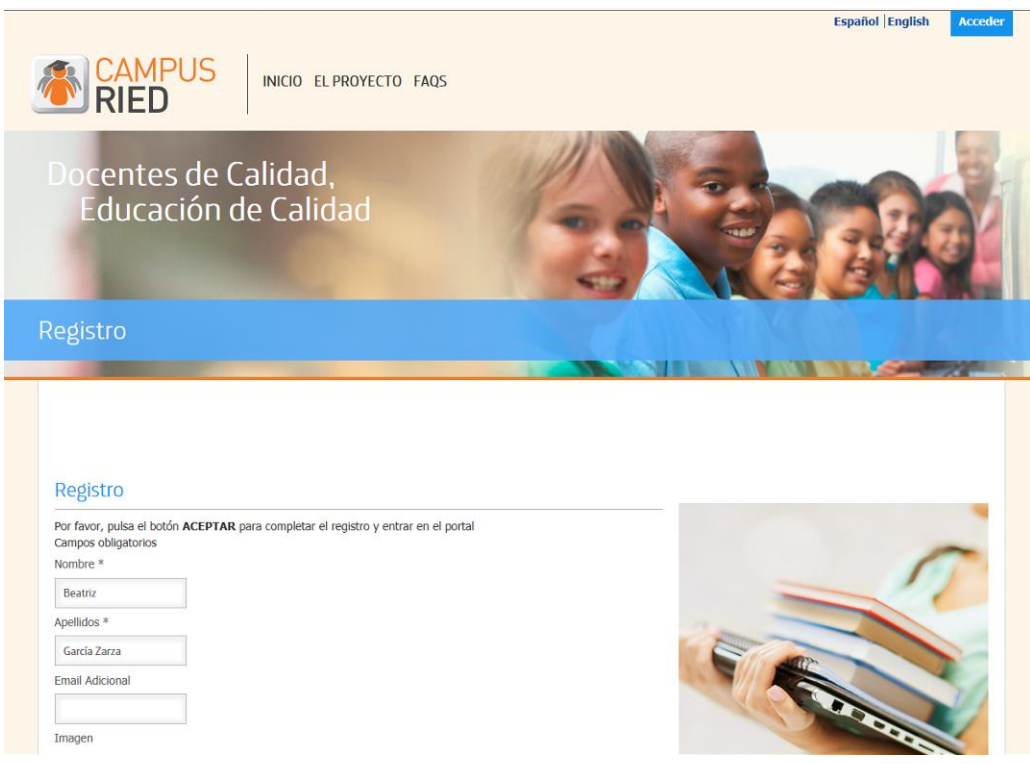

Una vez completados todos los datos y confirmado el registro, se recibirá otro correo de bienvenida al Campus con algunas indicaciones para modificar el perfil si se desea.

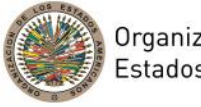

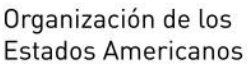

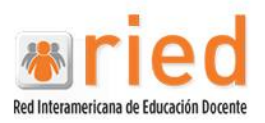

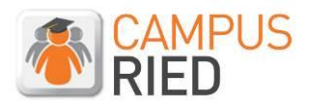

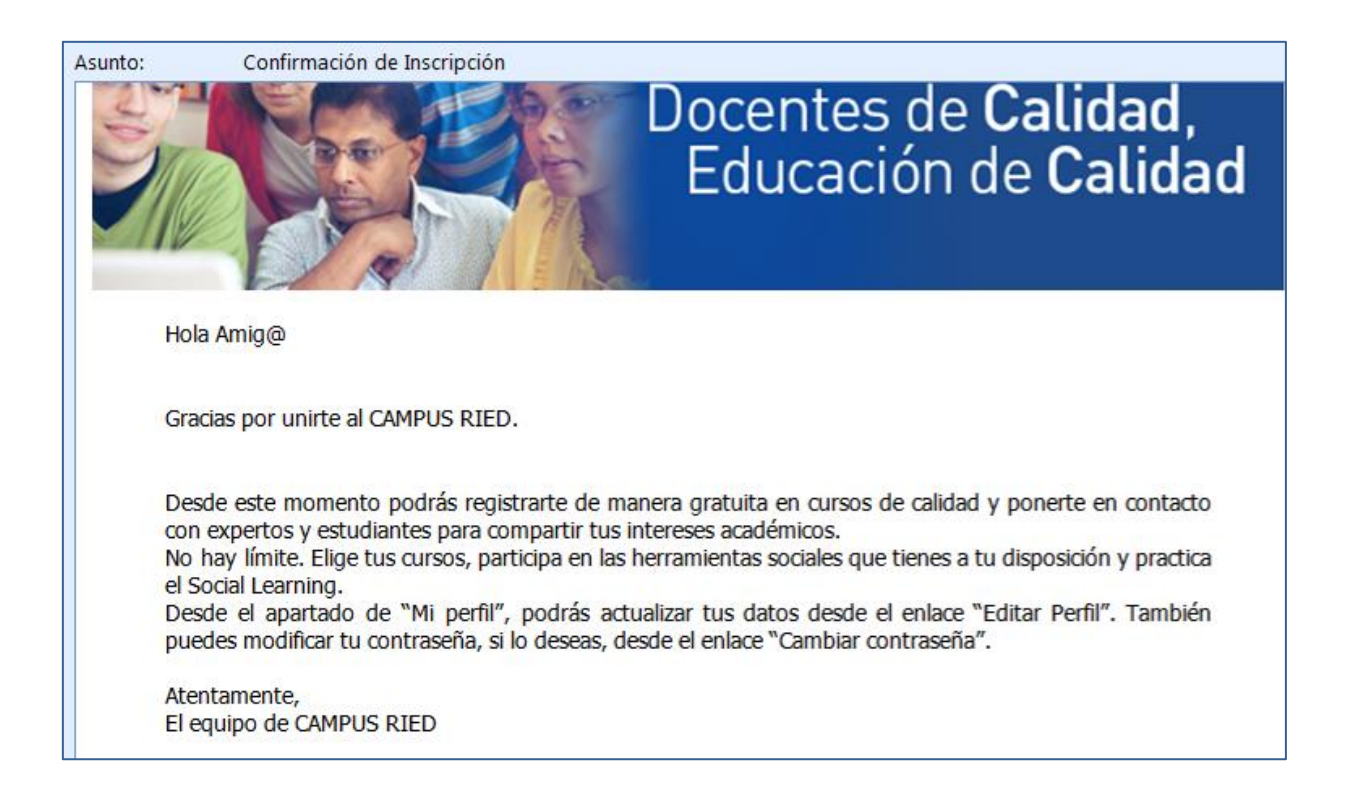

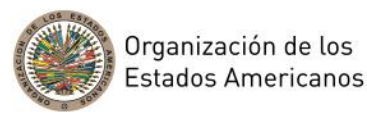

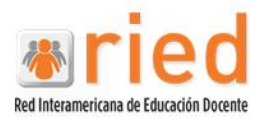

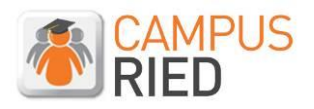

## <span id="page-8-0"></span>**2. Inscripción en el curso.**

Una vez realizado el proceso de registro, podemos acceder en cualquier momento al Campus RIED, a través de la dirección: [www.campusriediten.org,](http://www.campusriediten.org/) haciendo click en el botón de Acceder.

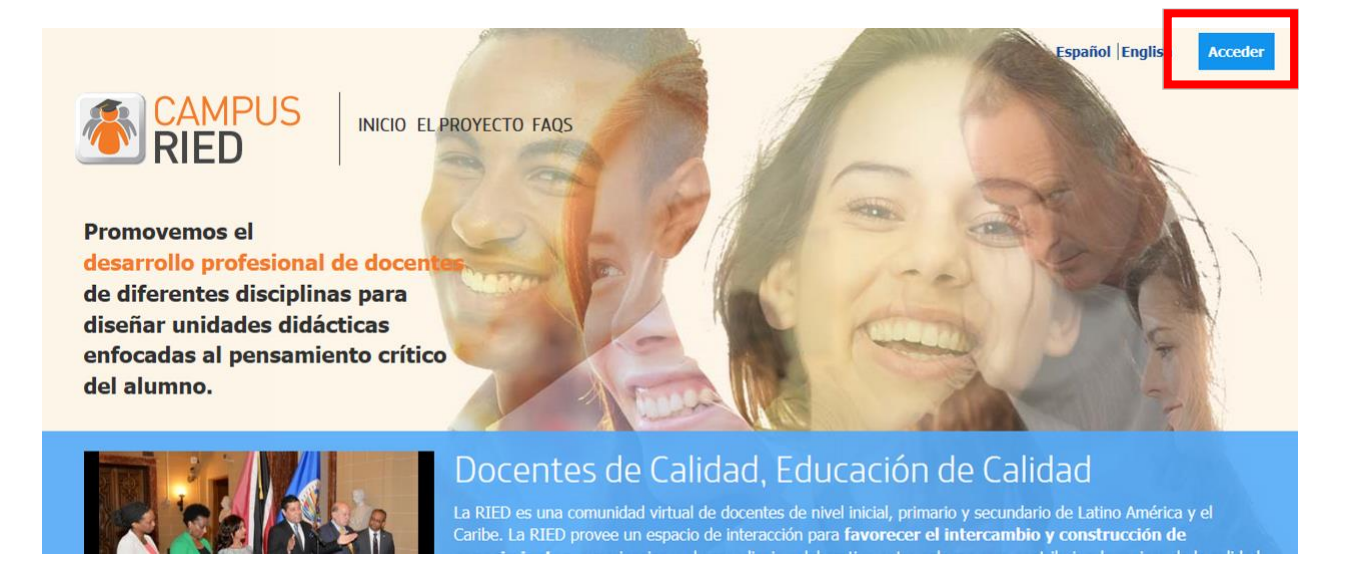

En la parte inferior de la página de inicio se encuentra una breve descripción del curso "Pensamiento crítico, un reto del docente del siglo XXI", que comienza el próximo 14 de febrero de 2107.

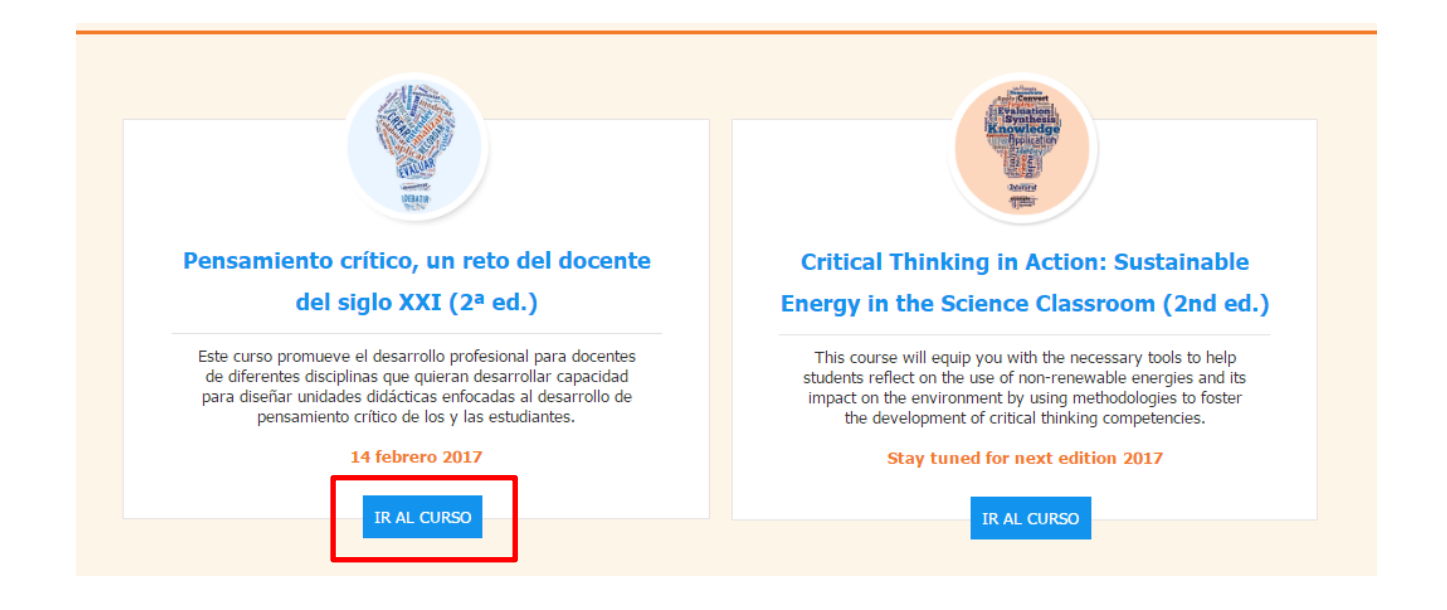

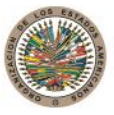

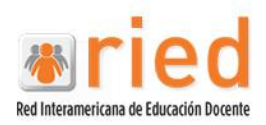

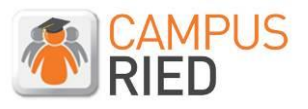

Pulsando en **Ir al Curso** se accede a la ficha con toda la información del curso. En la parte derecha de la misma se encuentra el botón **Inscríbete**.

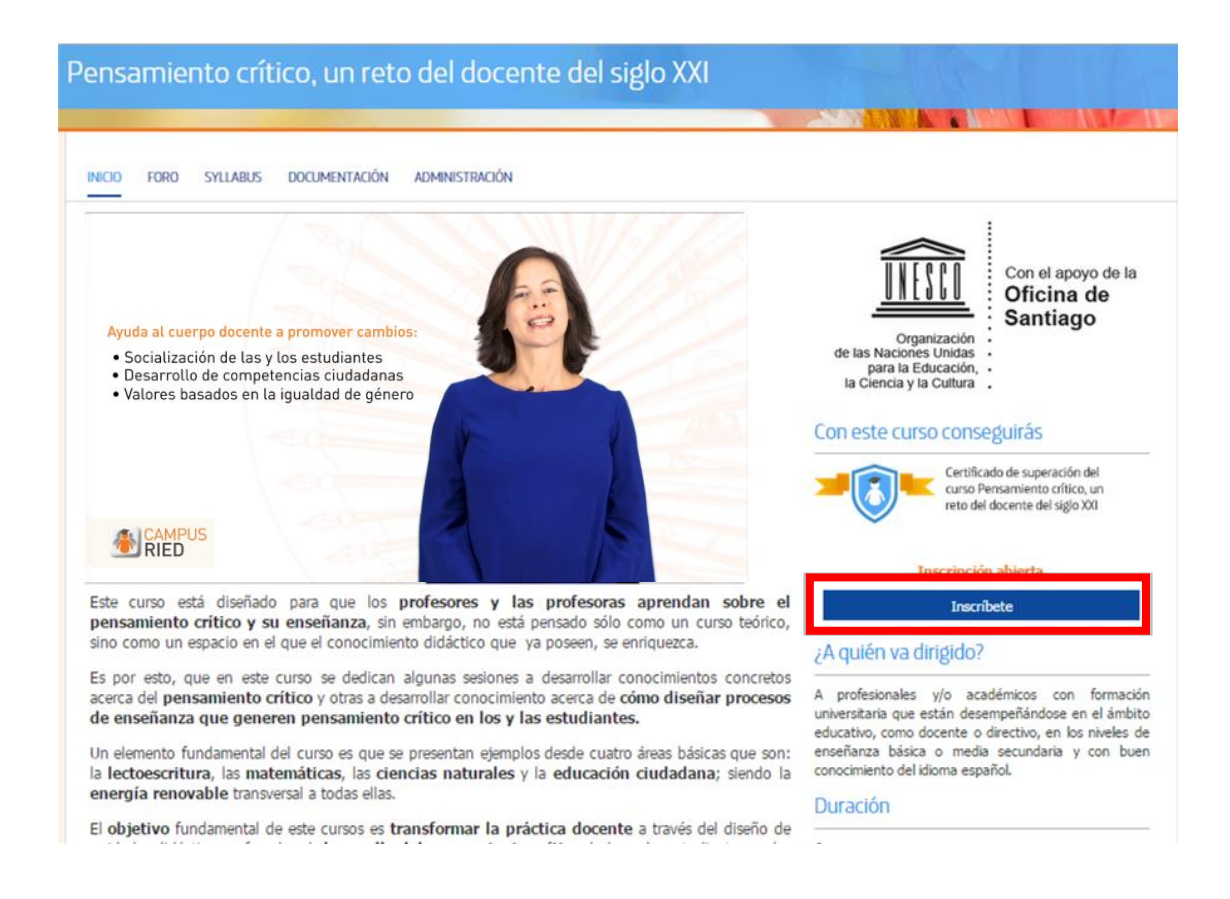

Al pulsar sobre dicho botón, se queda inscrito en el curso y se recibirá un mail confirmando la inscripción.

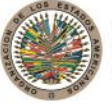

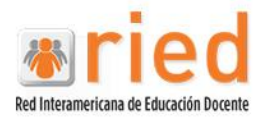

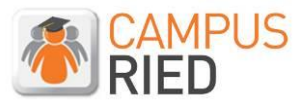

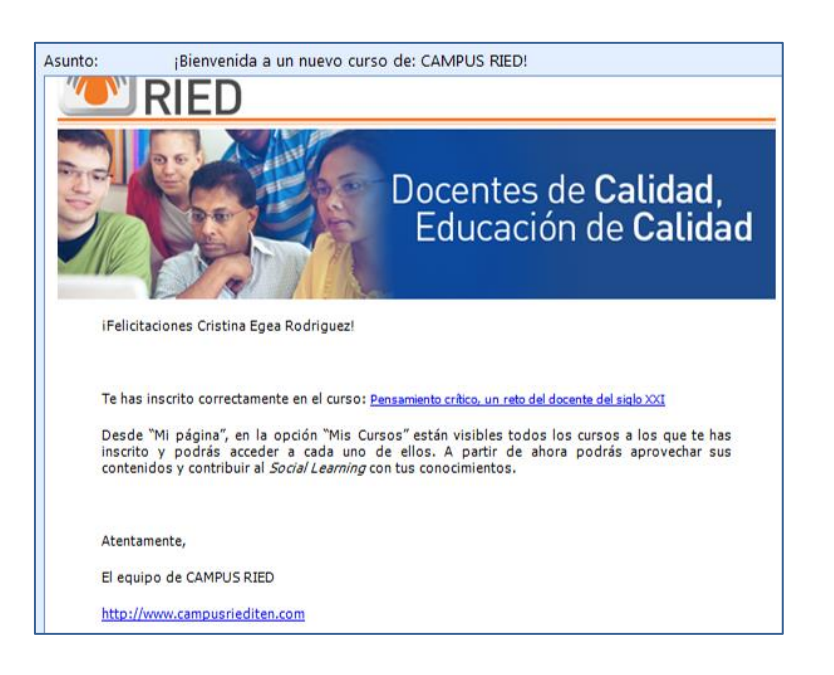

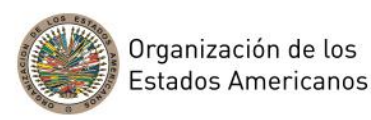

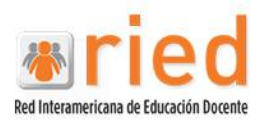

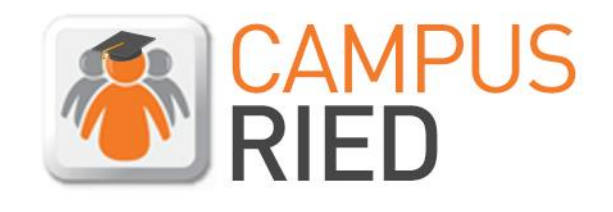

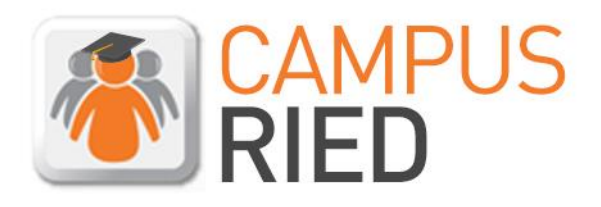

## Docentes de Calidad, Educación de Calidad

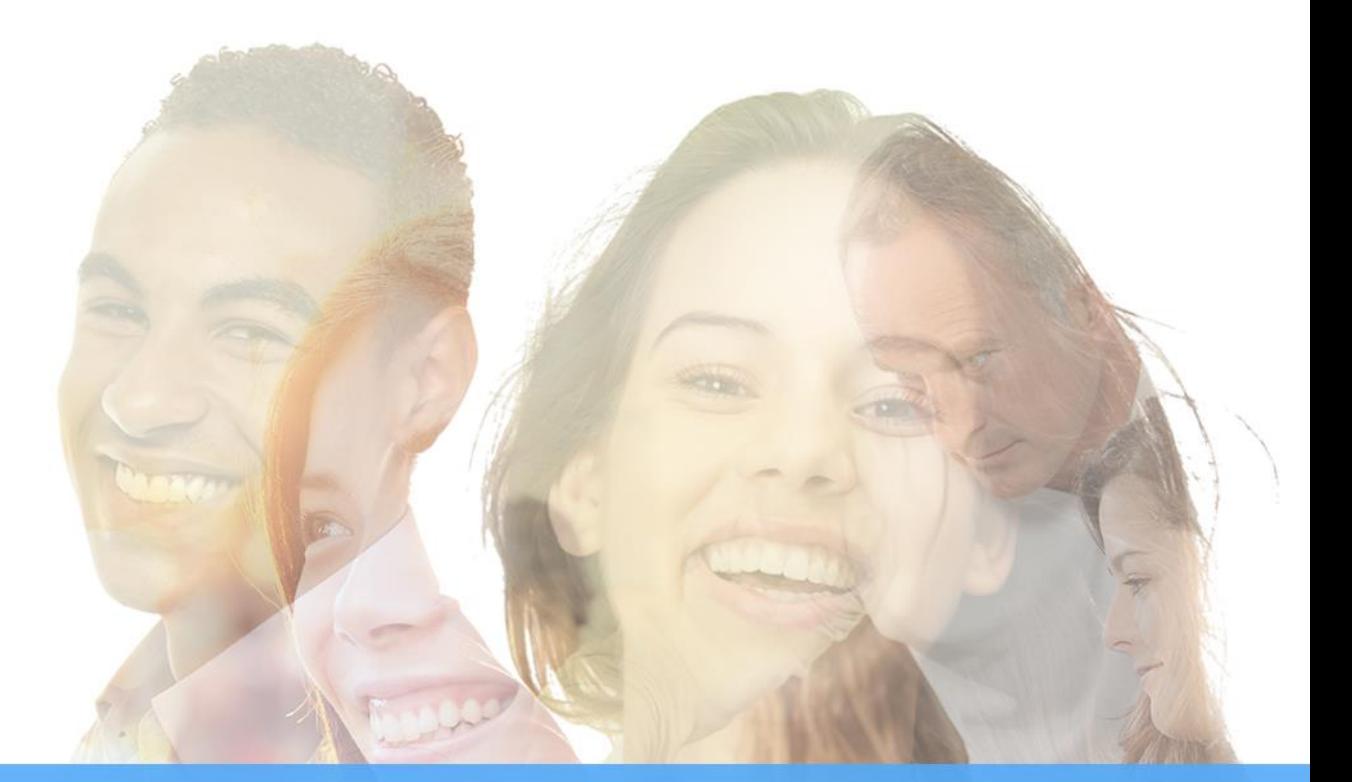

# **Guía Campus RIED** Cómo navegar en un curso

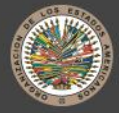

Organización de los Estados Americanos

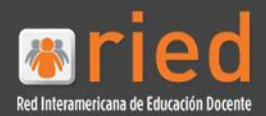

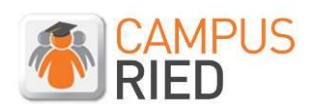

### Índice

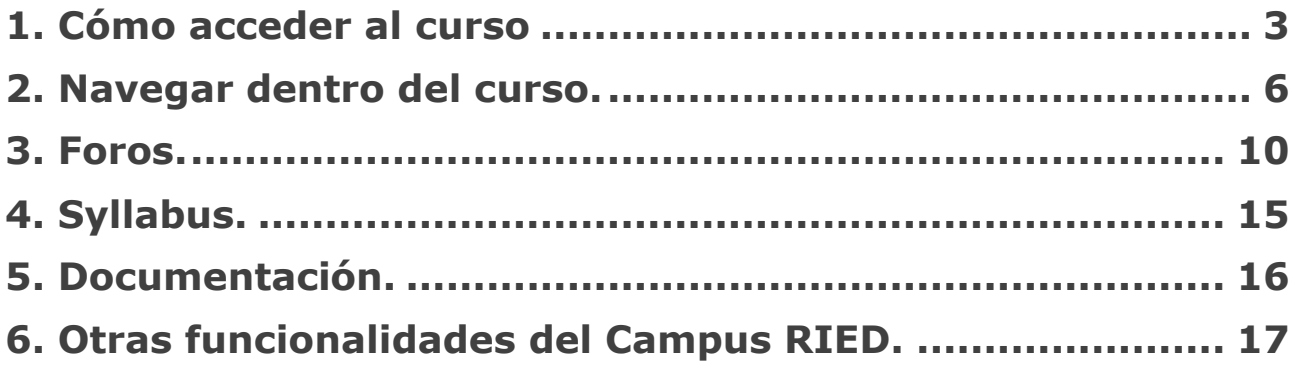

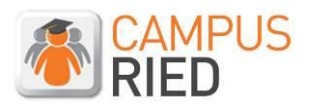

## <span id="page-14-0"></span>**1. Cómo acceder al curso**

En un navegador de Internet ingrese la siguiente dirección: [www.campusriediten.org](http://www.campusriediten.org/) y pulse en el botón **Acceder.**

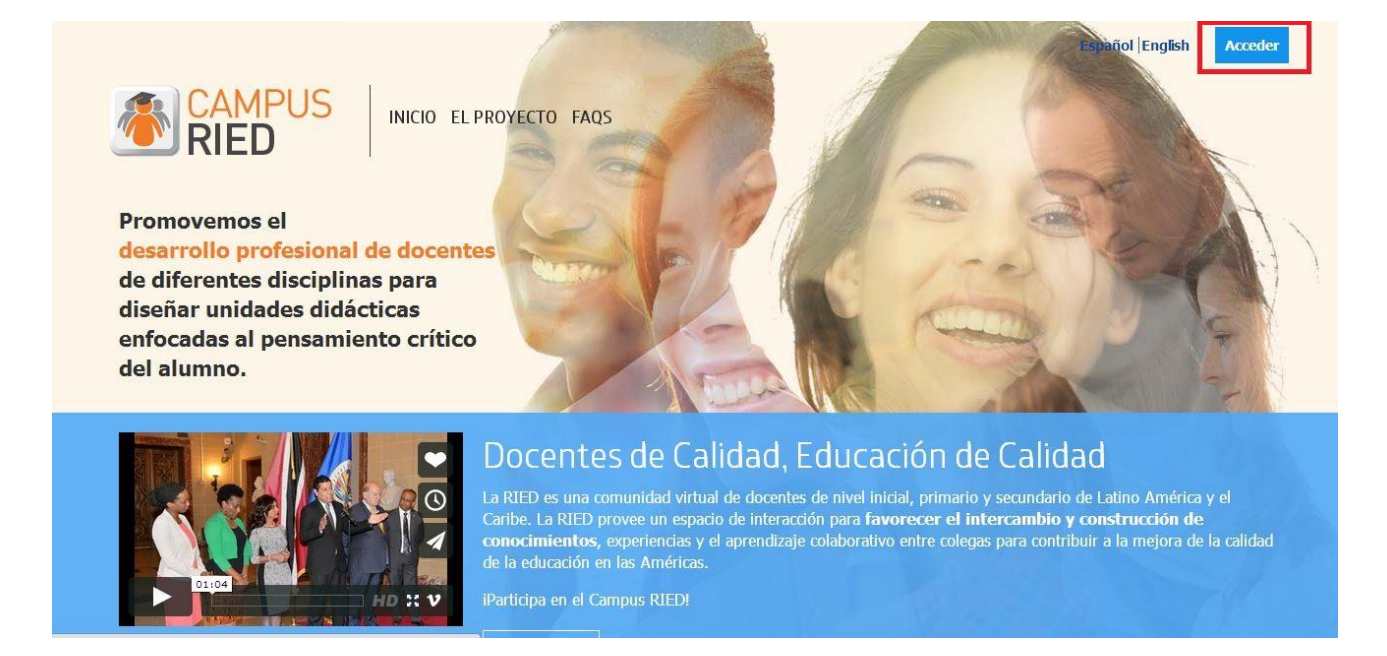

Se desplegará la siguiente ventana, en la cual se debe introducir el correo electrónico y la contraseña con la que se hizo el registro en el Campus RIED. En caso de que no se recuerde la contraseña utilizar el botón:**He olvidado mi contraseña**

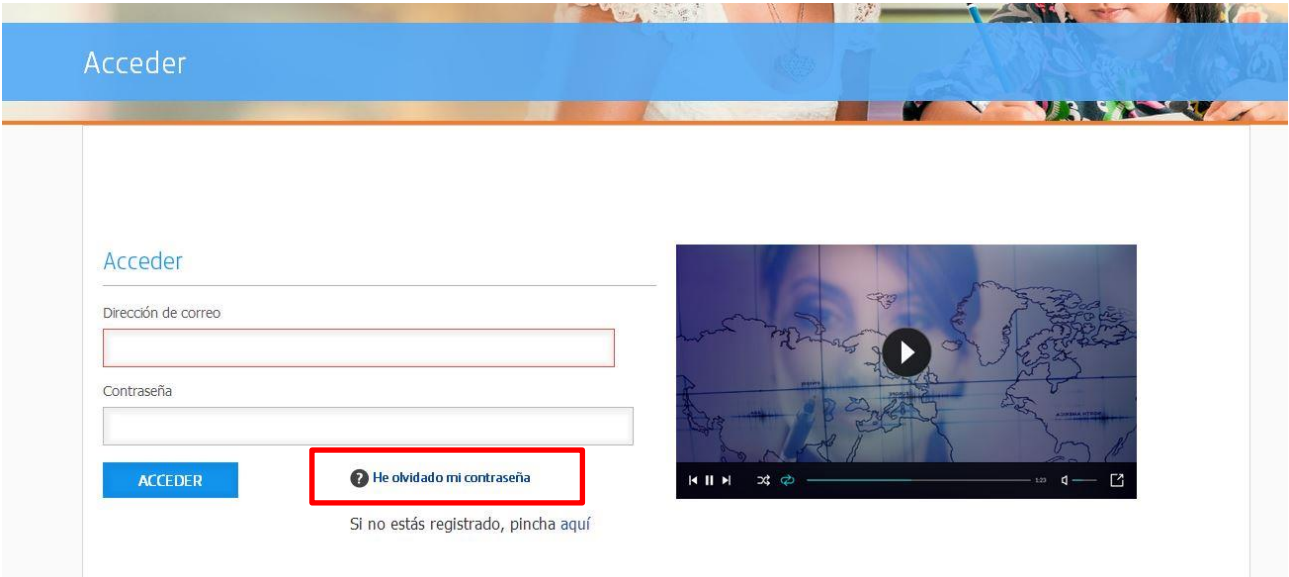

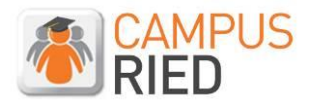

Para acceder al curso hay dos opciones:

#### 1) Desde **Inicio**

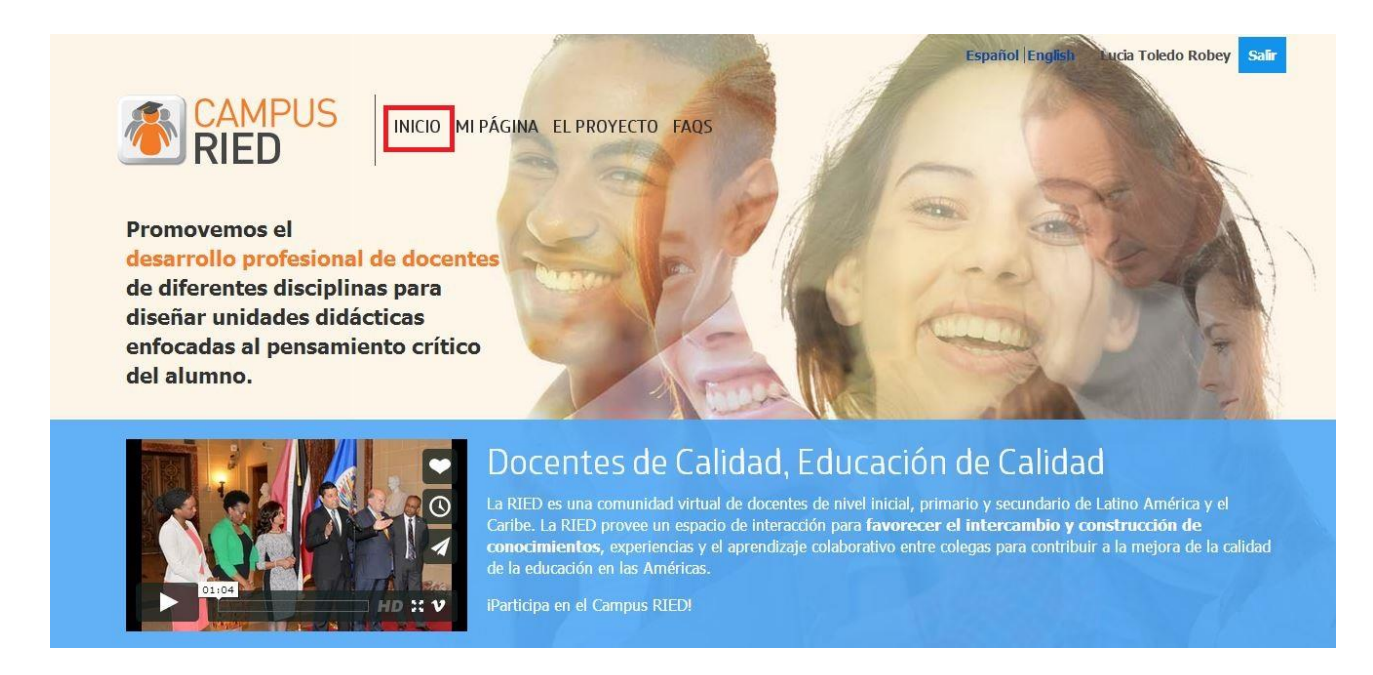

Bajando el cursor se visualizará el nombre del curso, allí seleccionar:**Ir al curso.**

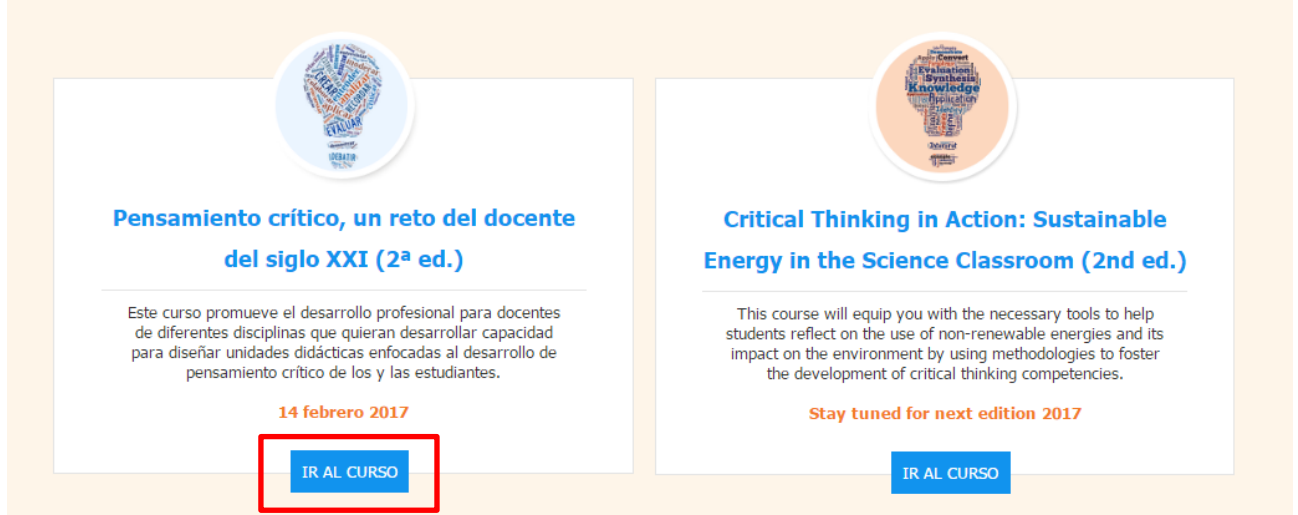

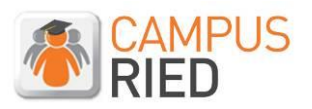

### 2) Desde **Mi Página** en **Mis cursos**

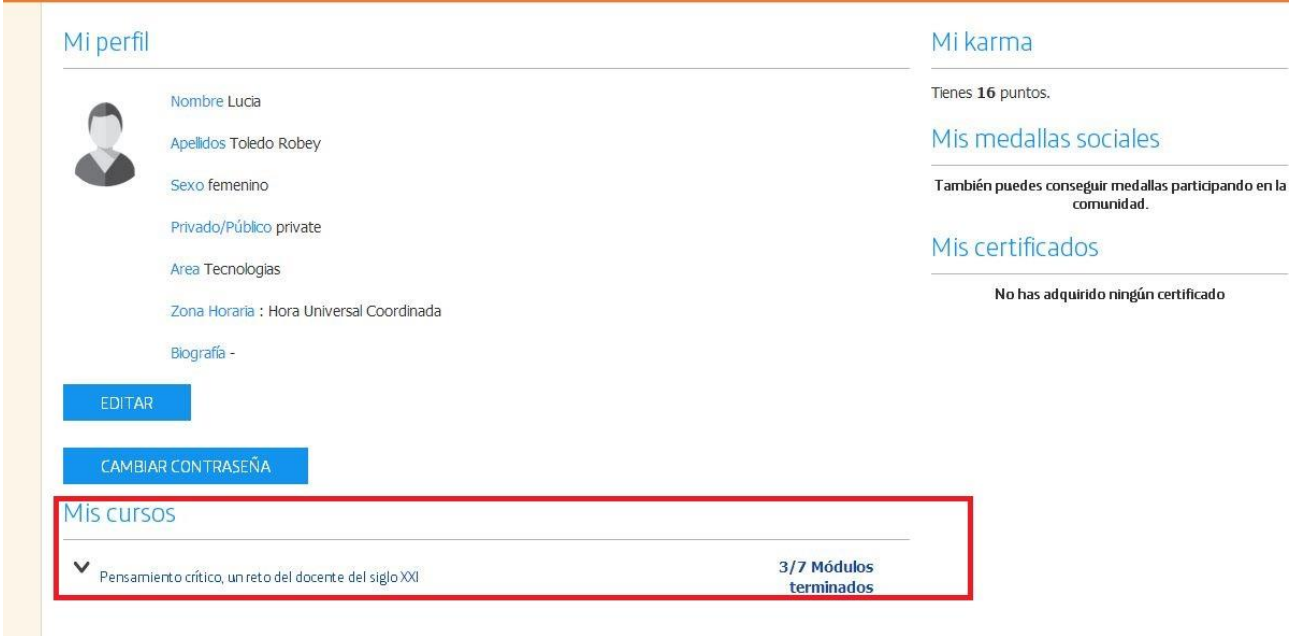

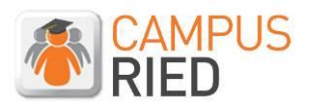

## <span id="page-17-0"></span>**2. Navegar dentro del curso.**

Una vez dentro del curso encontrará el vídeo de presentación, el cual puede ver pulsando el botón del centro de la imagen.

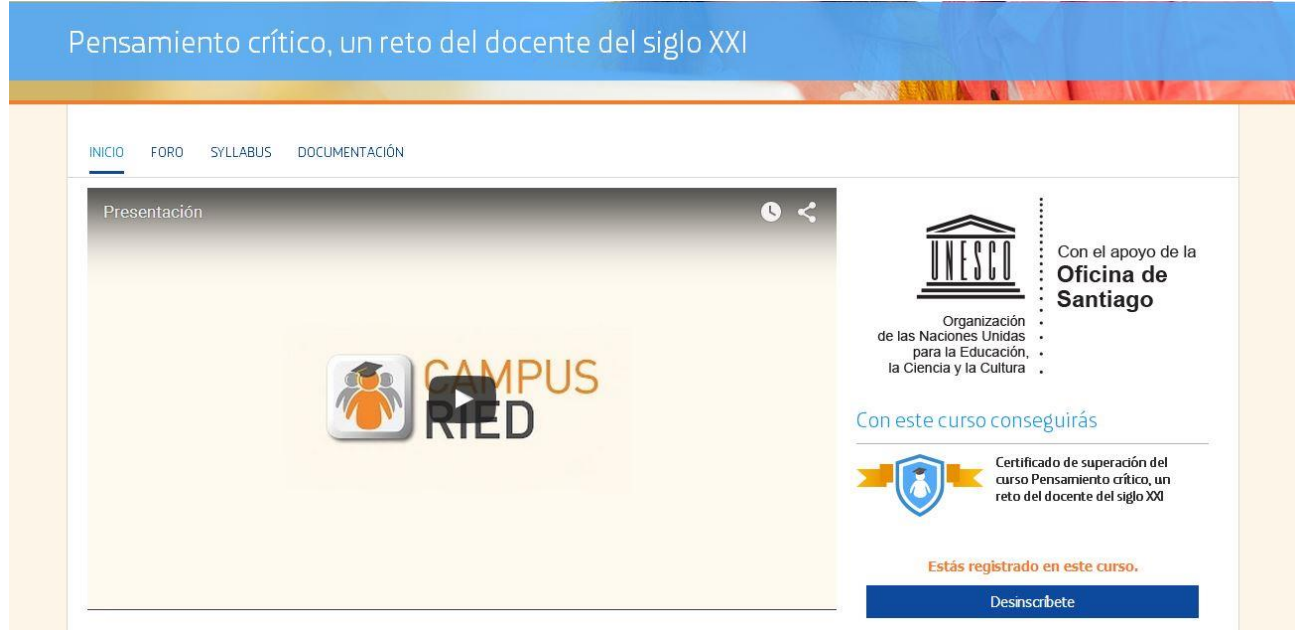

En la parte inferior de la página de inicio del curso encontrará el listado de temas y módulos del curso. Para entrar en cada módulo debe hacer click en **Acceder.**

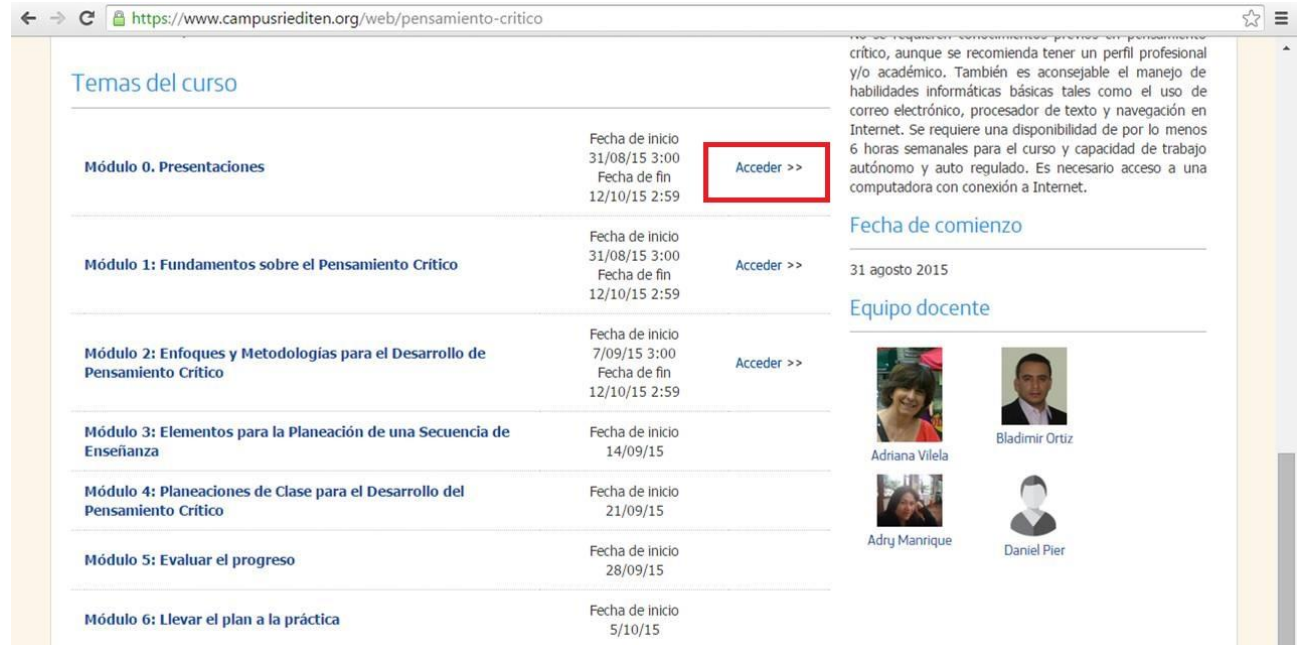

Donde no se visualiza el botón acceder es porque dicho módulo no ha sido abierto aún.

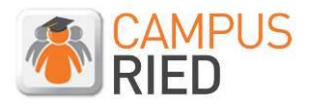

Una vez dentro del Módulo se despliega a la izquierda el menú de actividades para ese módulo.

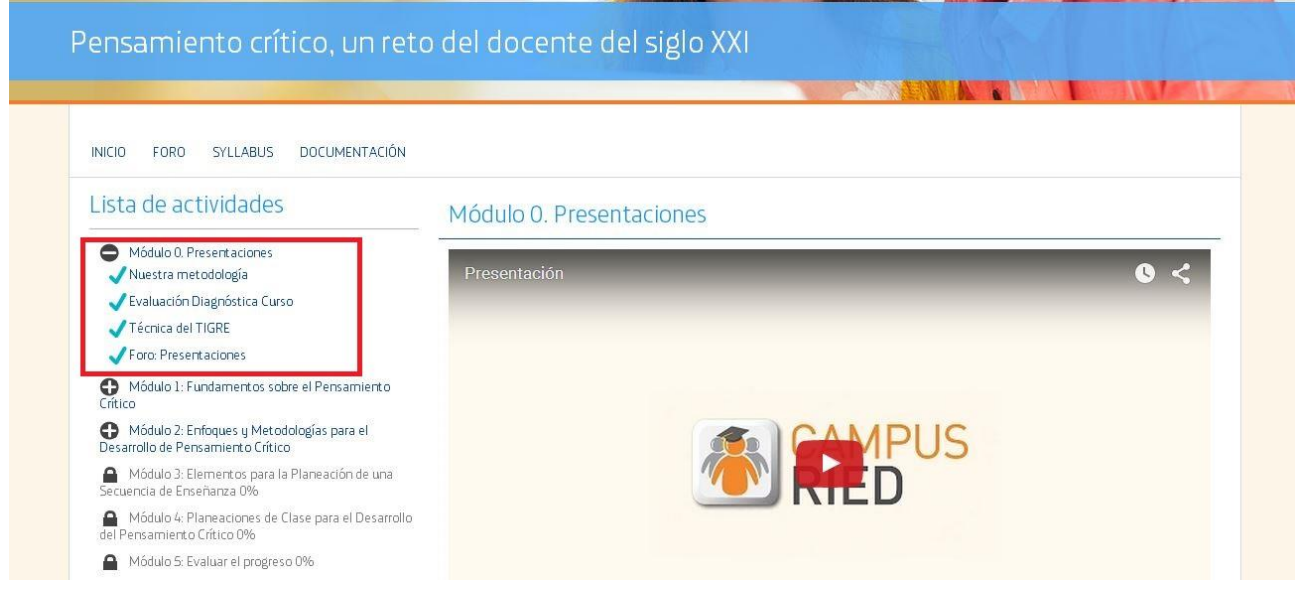

Al pulsar sobre cada actividad, le llevará a la página de la misma. También se puede ir pasando actividad por actividad usando el botón de la esquina derecha inferior **Inicio/Siguiente actividad.** A medida que vaya superando las actividades le aparecerá un visto azul al lado de cada una de estas.

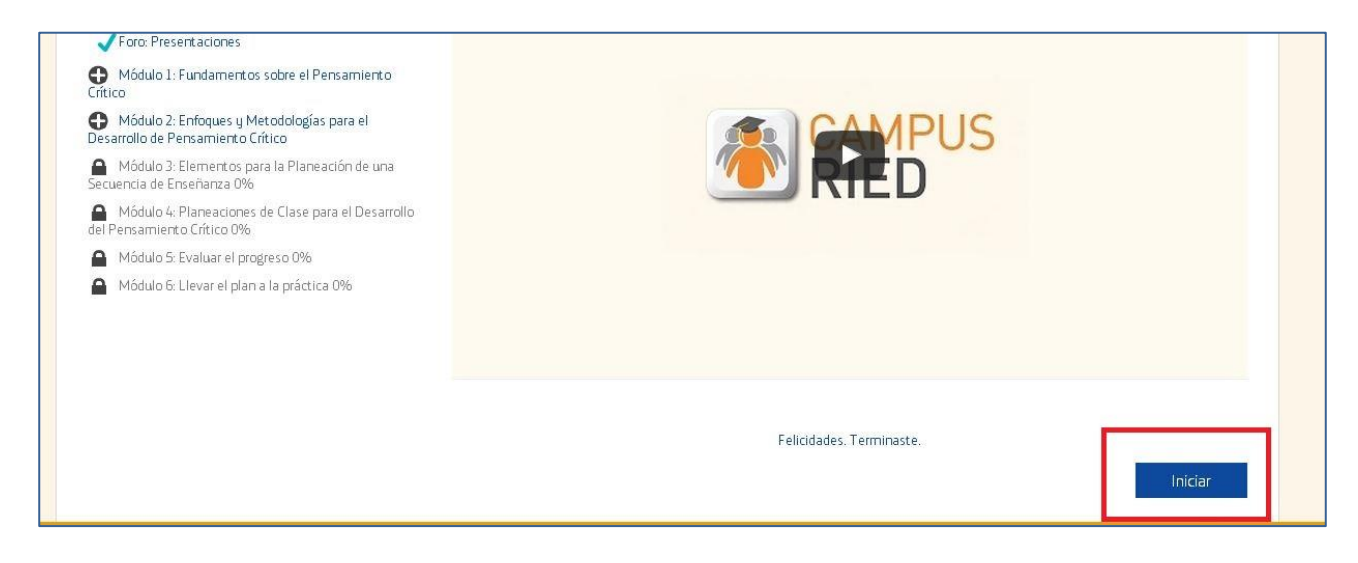

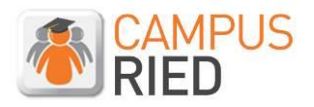

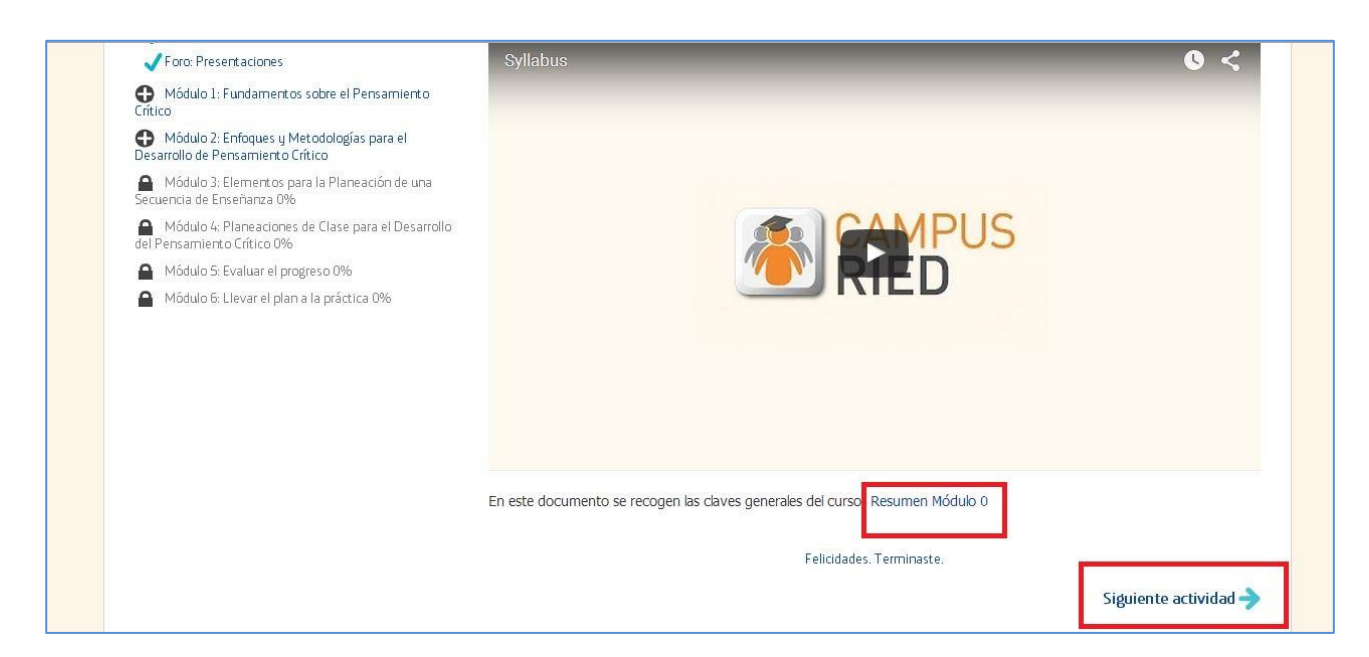

### **Atención: Los recursos "Resumen" son documentos descargables.**

En cuanto a los test, al llegar a esta actividad sólo debe pulsar en el botón: **Empezar Test.**

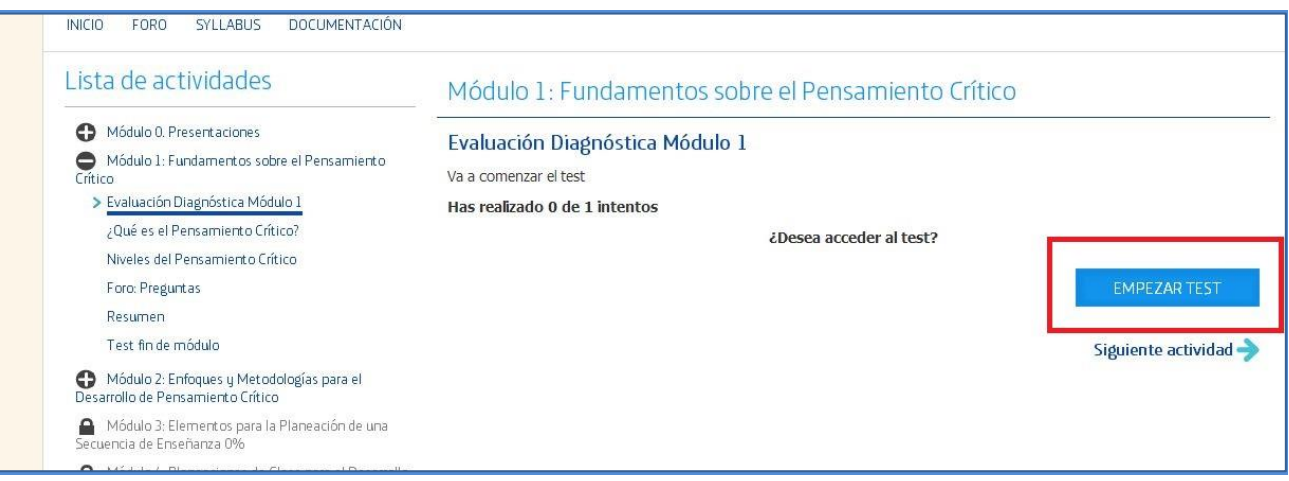

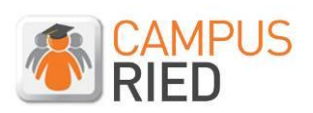

Le llevará a una nueva ventana en donde estarán las preguntas, debe seleccionar la respuesta que considere más adecuada.

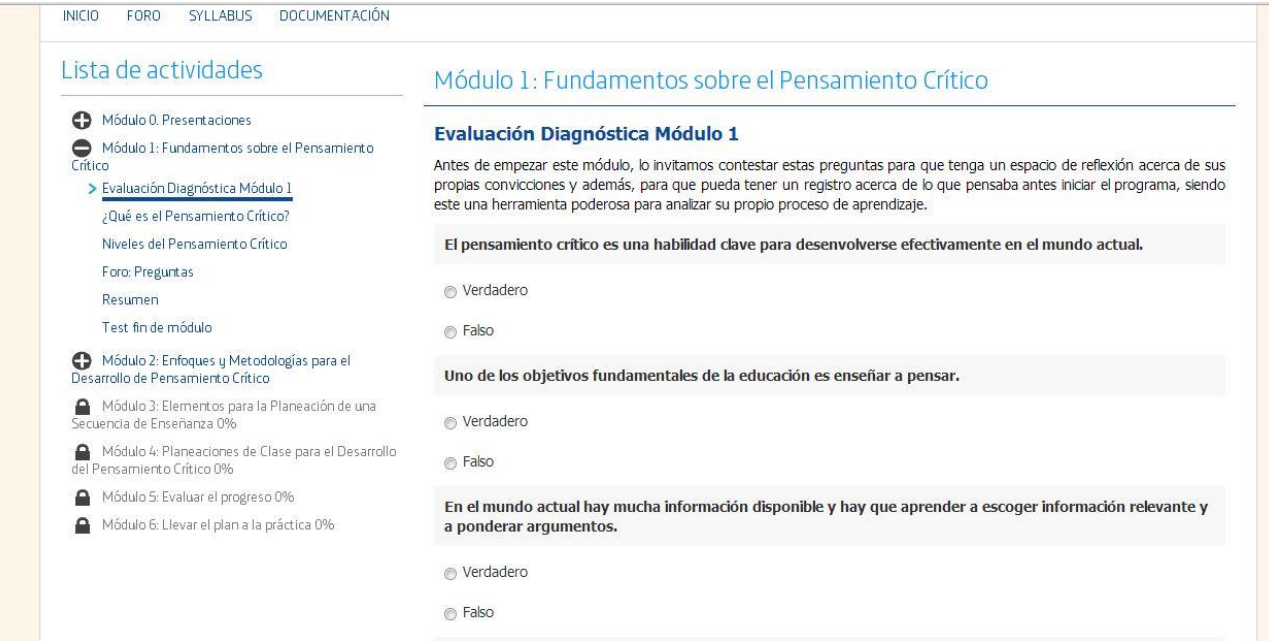

Y para concluir,**GRABAR.** Luego le mostrará la calificación obtenida y la corrección del test.

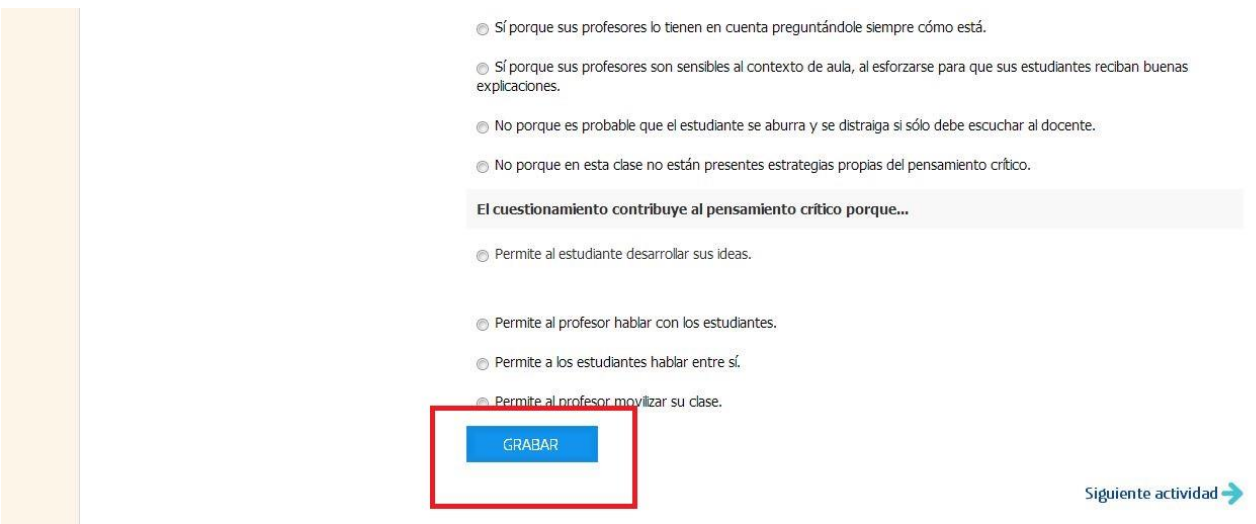

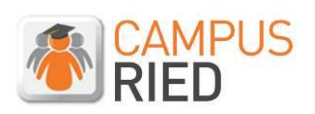

## <span id="page-21-0"></span>**3. Foros.**

Cuando llegamos a la actividad "**Foro"** observará que se le redirige a la sección FORO que se encuentra en el menú superior del curso.

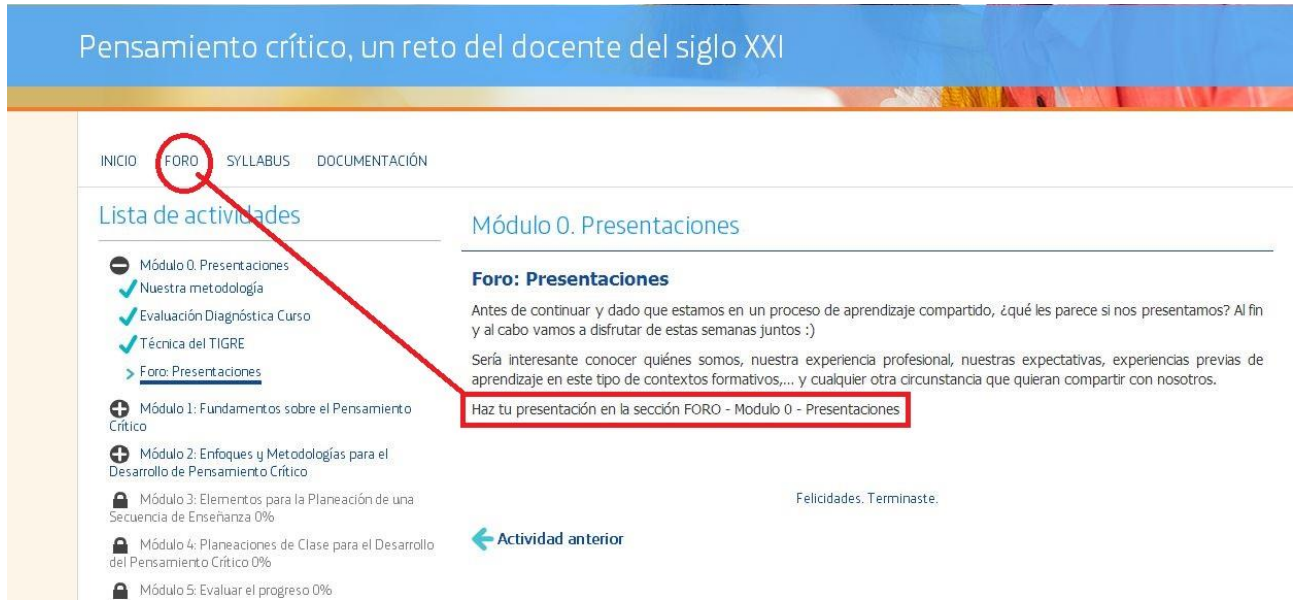

Una vez en la sección FORO, puede escoger el foro en el cual desea participar:

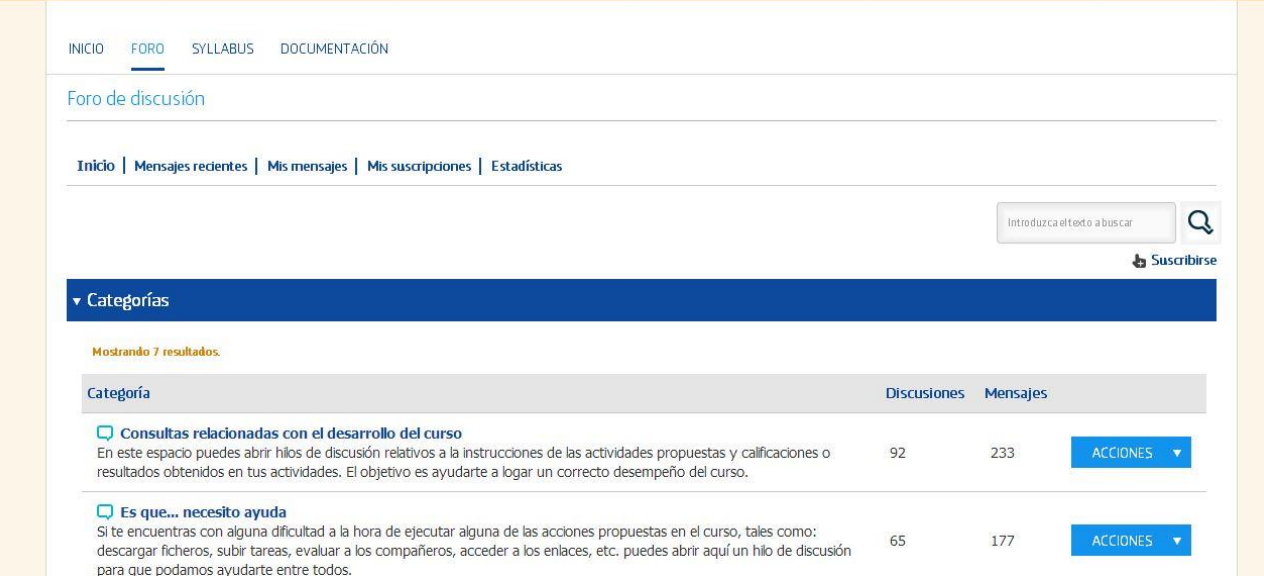

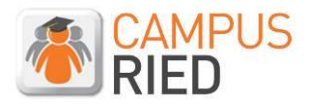

En el botón "**Acciones**" puede configurar el foro según sus preferencias. La opción de suscribirse le informará cuando se generen nuevos contenidos en el foro.

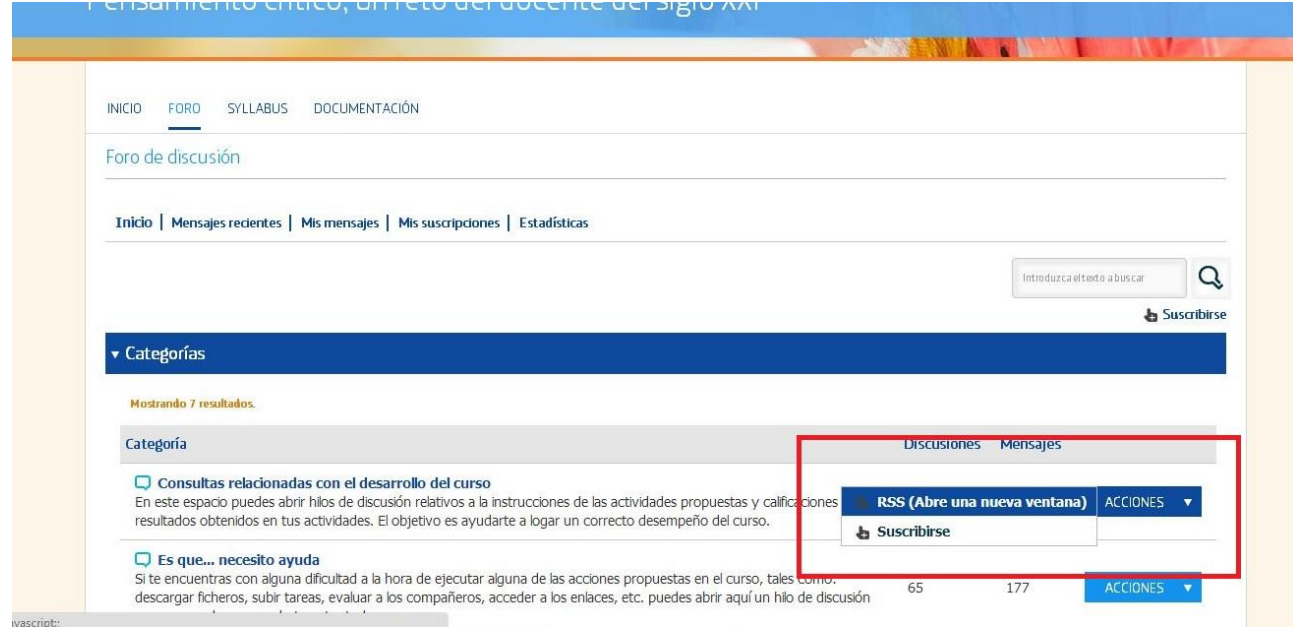

### Para acceder a un foro sólo debe pulsar sobre el nombre del mismo.

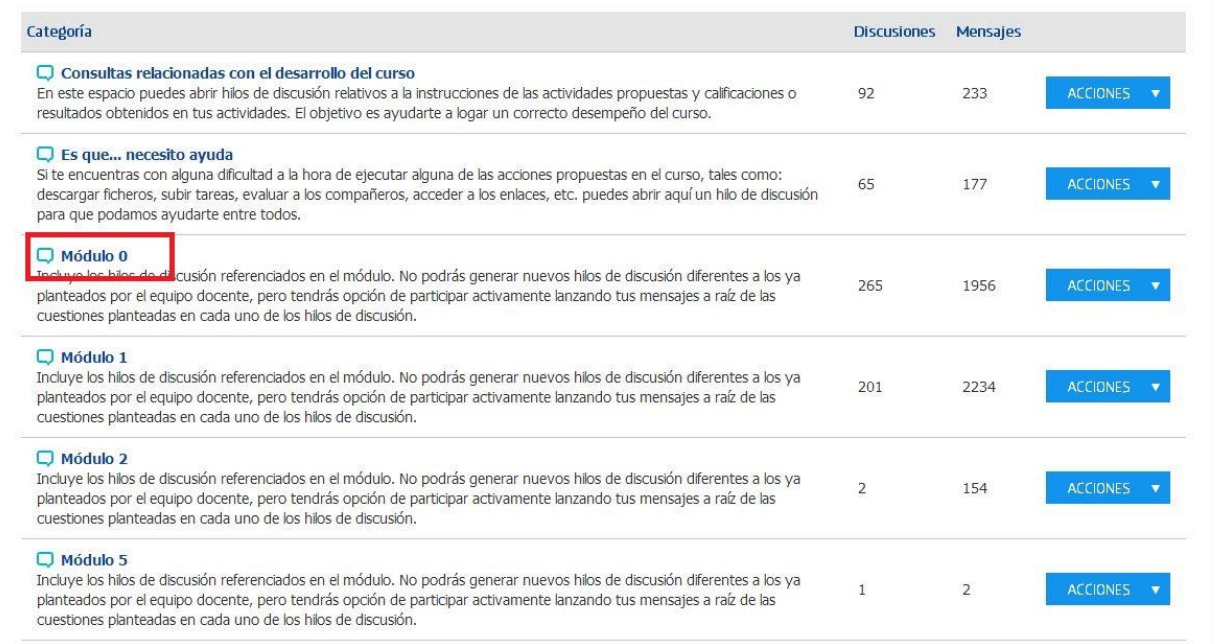

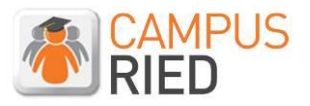

Una vez dentro del foro, verá todos los hilos de discusión que se han abierto. Debe pulsar sobre el hilo de discusión en el cual desea participar.

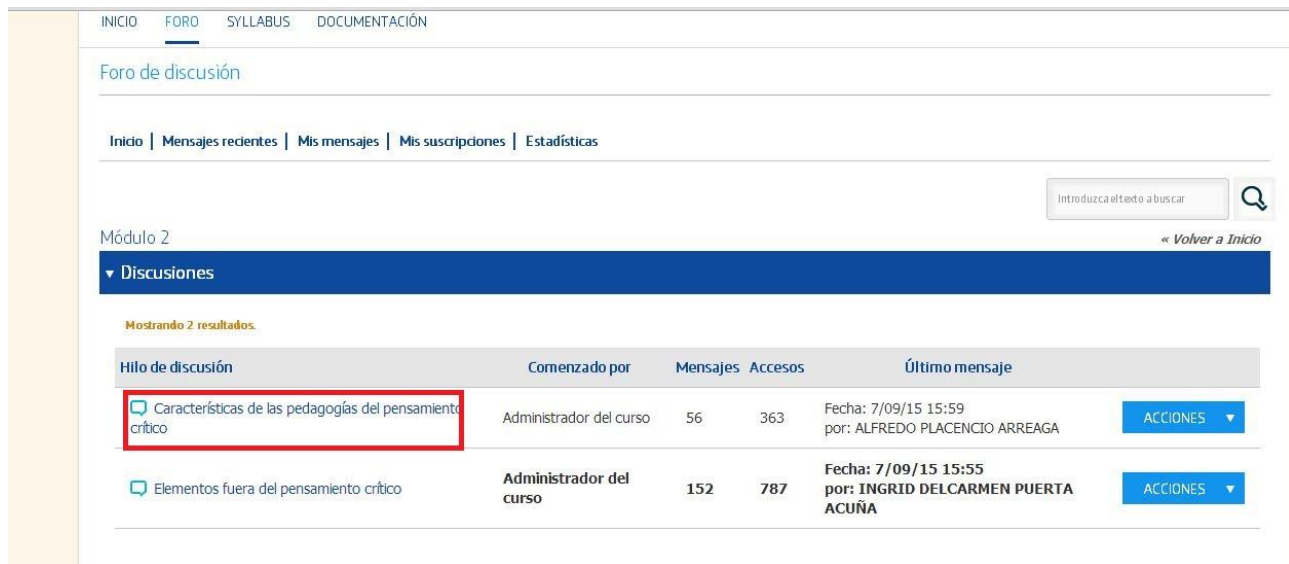

Ya dentro de la discusión en la esquina derecha superior tiene las tres formas para responder.

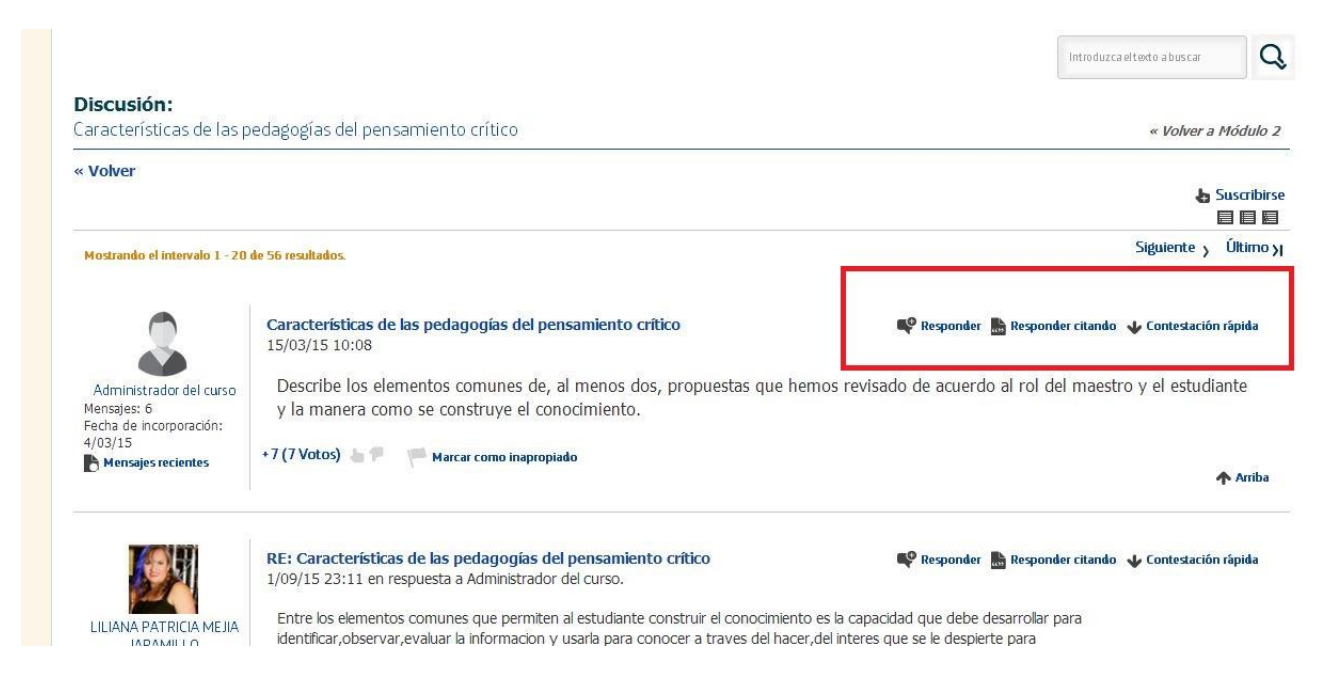

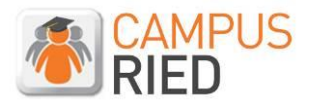

Pulse en el botón de **Responder,** aquí encontraráel editor de texto donde podrá escribir su aporte a la discusión.

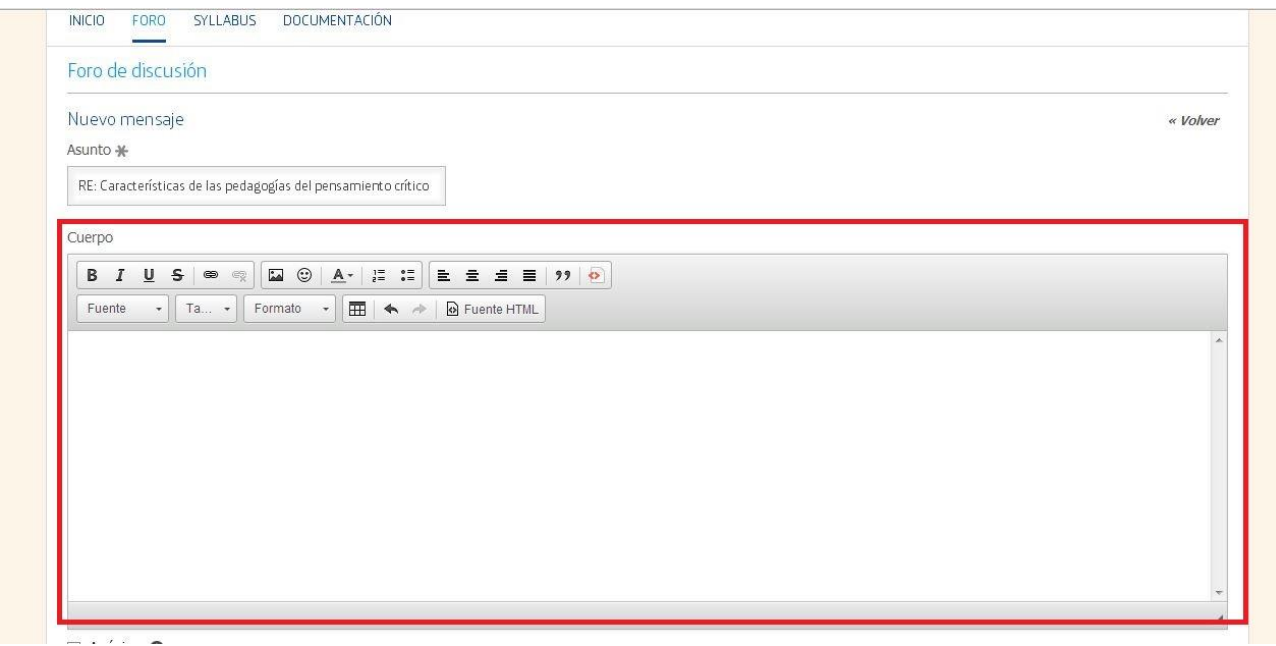

Al terminar de escribir, si baja en la página encontrará botones para adjuntar archivos y/o imágenes, luego haga clic en PUBLICAR.

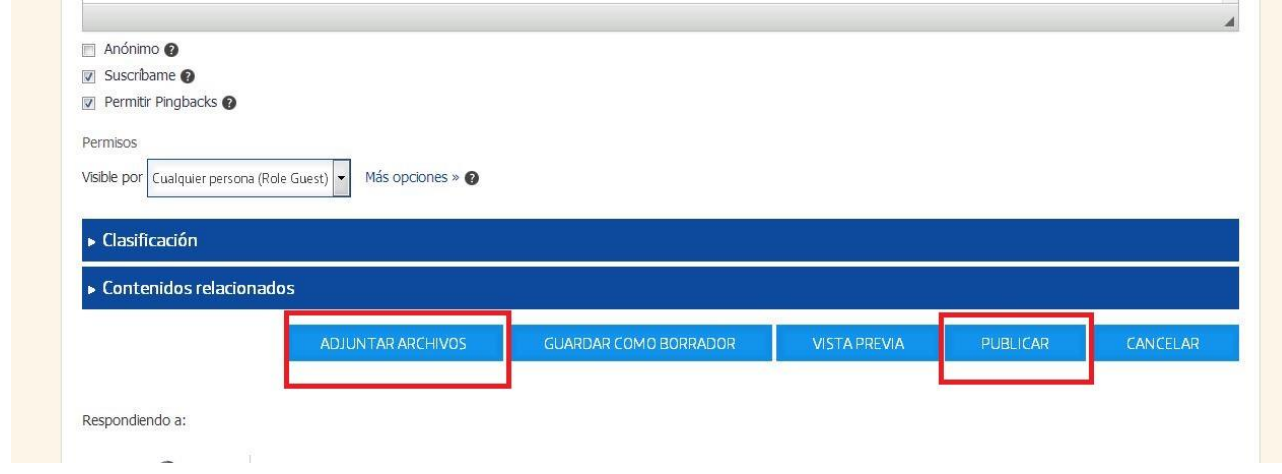

¡Enhorabuena ya sabe cómo publicar en el foro!

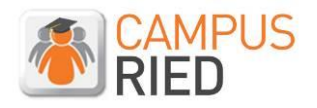

Otra cosa que puede hacer dentro de los foros es editarlos, para visualizarlos de la manera que sea más cómoda para usted.

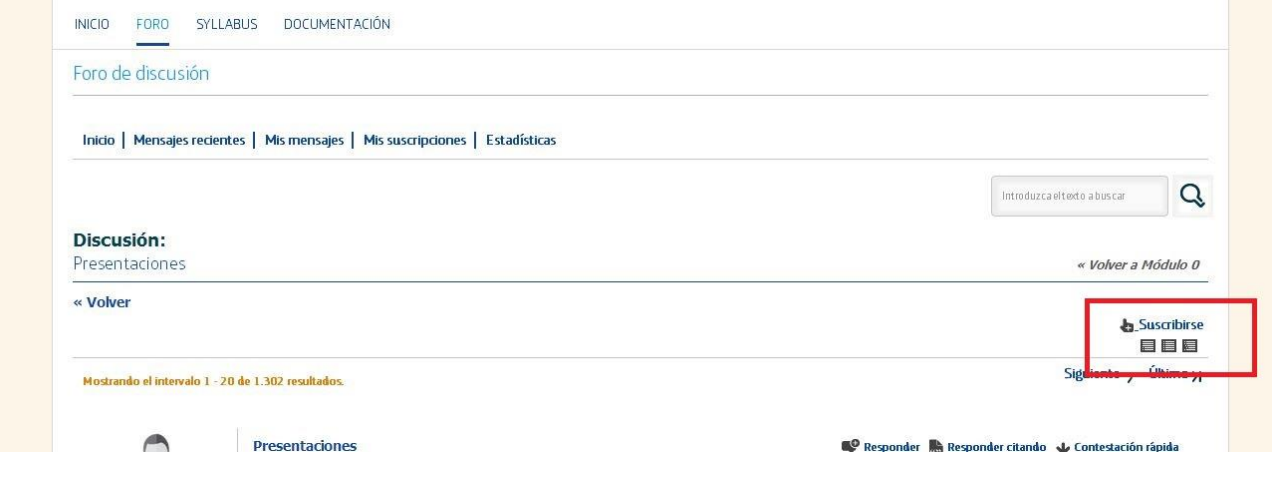

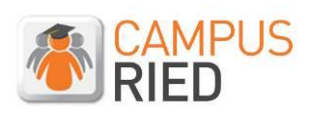

## <span id="page-26-0"></span>**4. Syllabus.**

En Syllabus puede conocer el orden, estructura y fechas relevantes del curso.

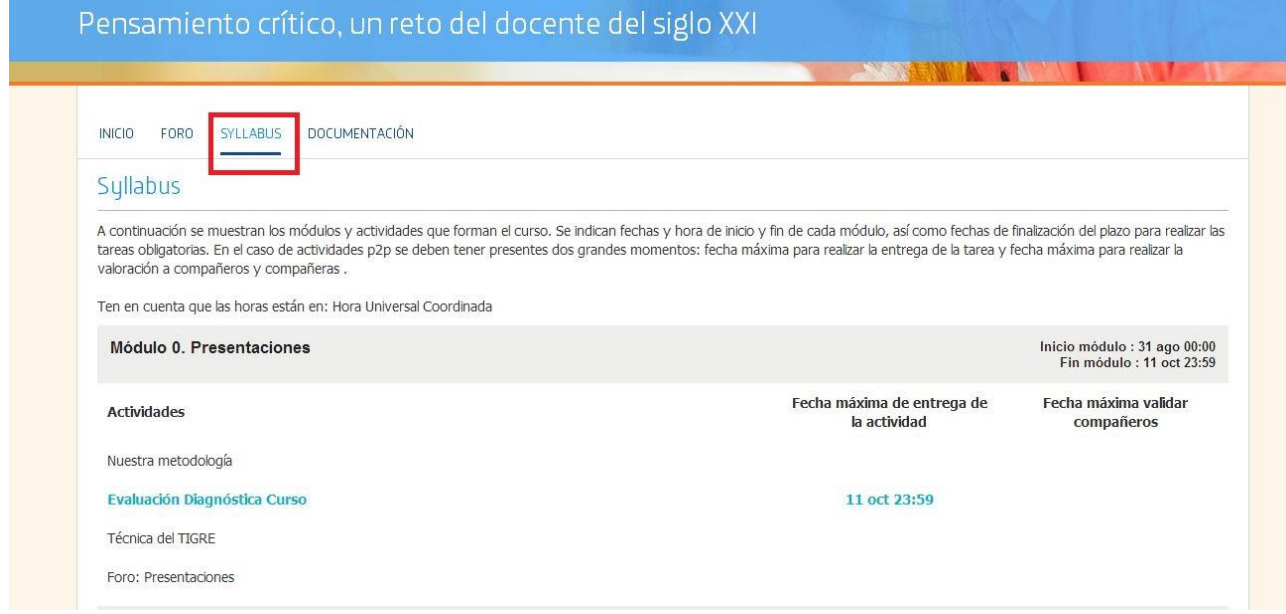

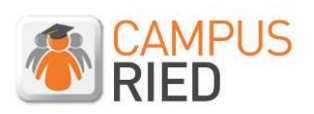

## <span id="page-27-0"></span>**5. Documentación.**

En este apartado puede descargar los contenidos de cada módulo.

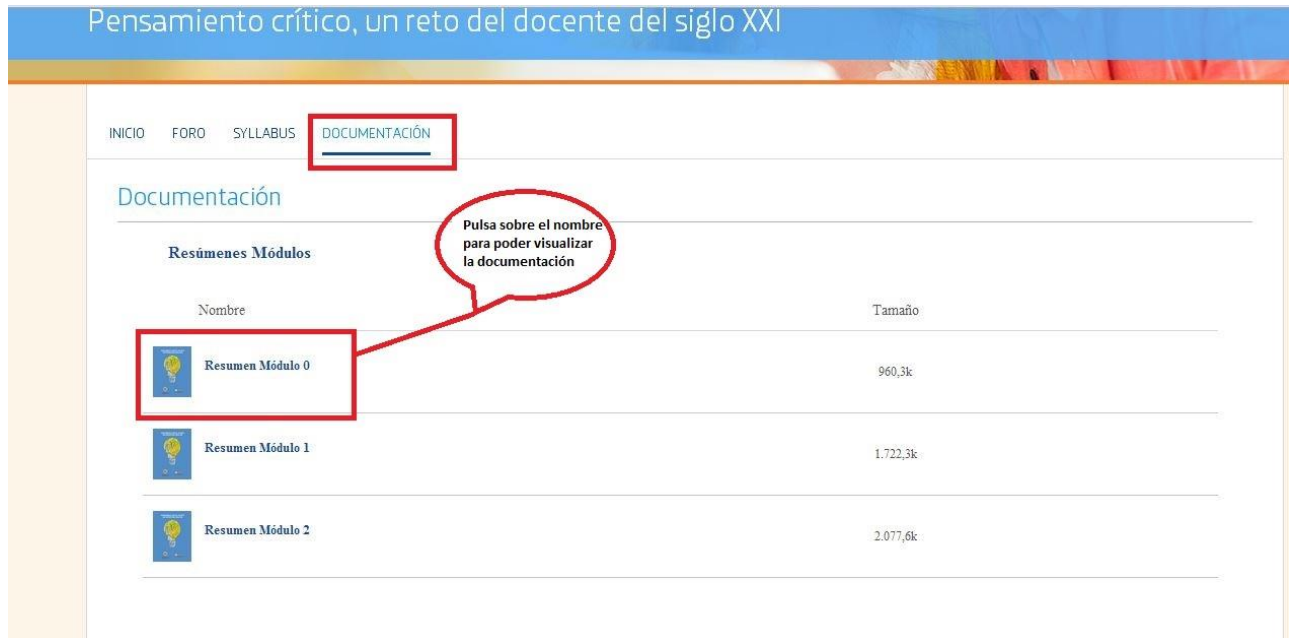

Al seleccionar en el nombre podrá visualizar el documento desde la plataforma o descargarlo.

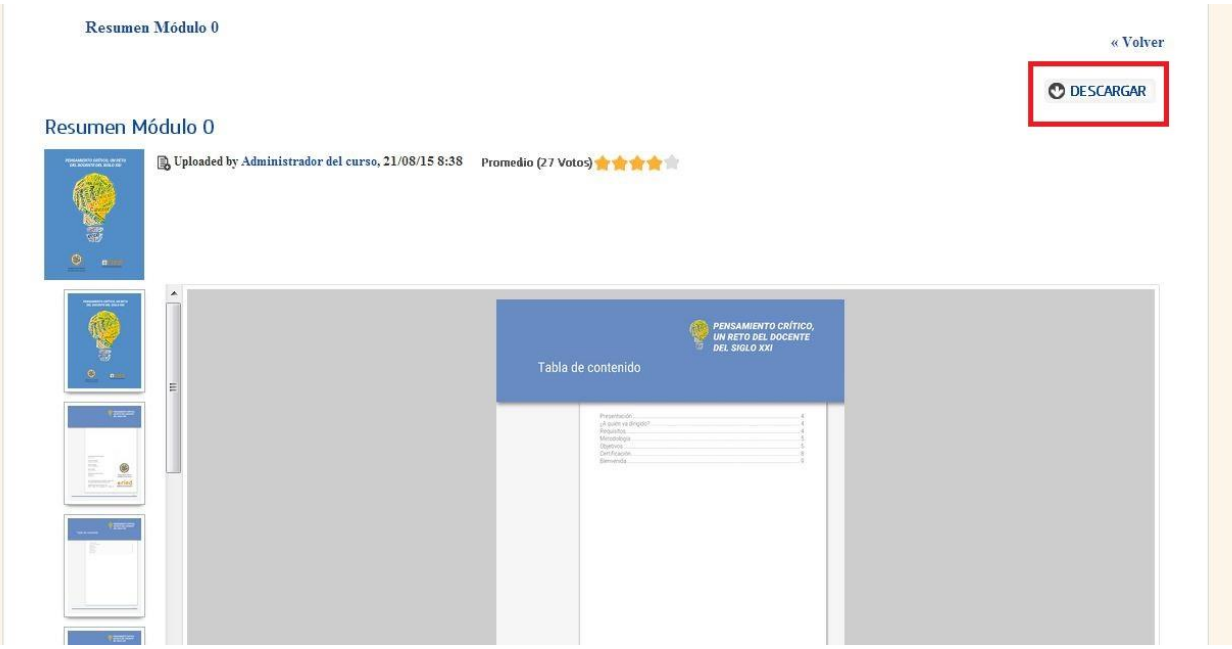

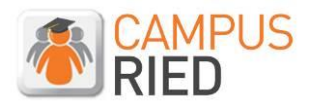

## <span id="page-28-0"></span>**6. Otras funcionalidades del Campus RIED.**

**Mi página** en este apartado encontrará información de interés como por ejemplo, su perfil, sus certificados, medallas sociales o su Karma.

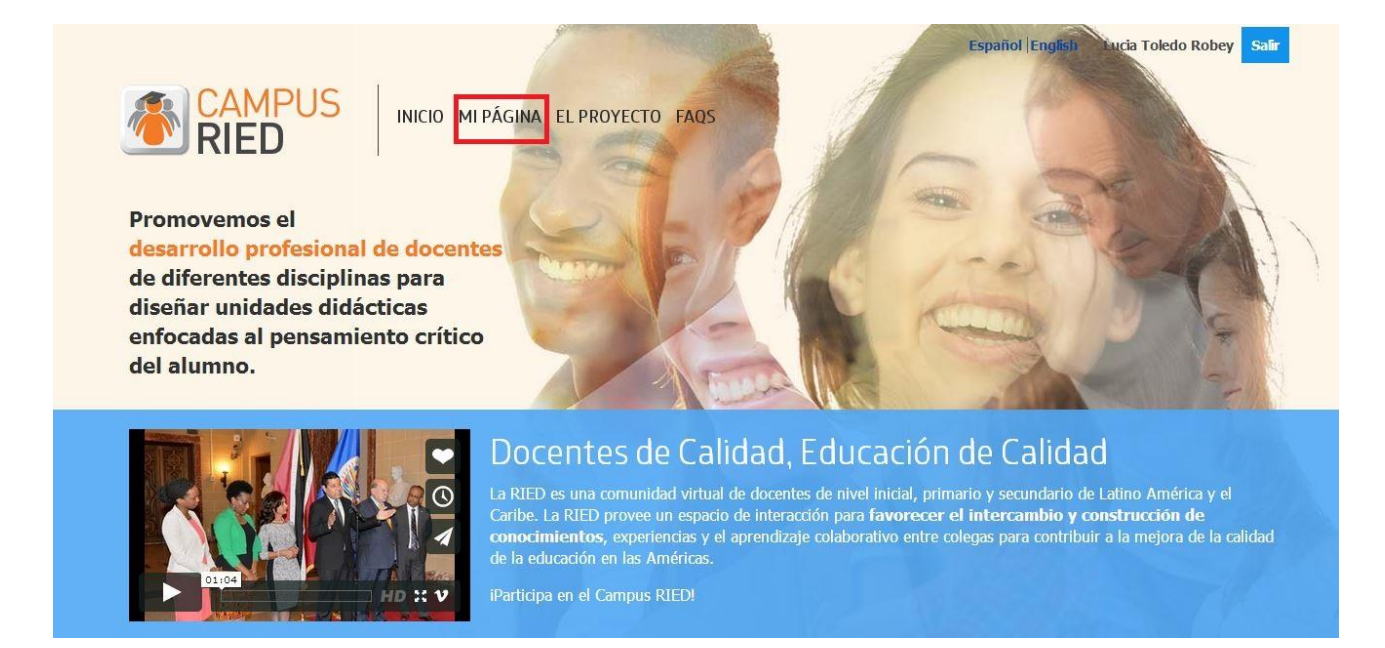

Le recomendamos que antes de empezar el curso edite su perfil y complete todos los datos al igual que la fotografía.

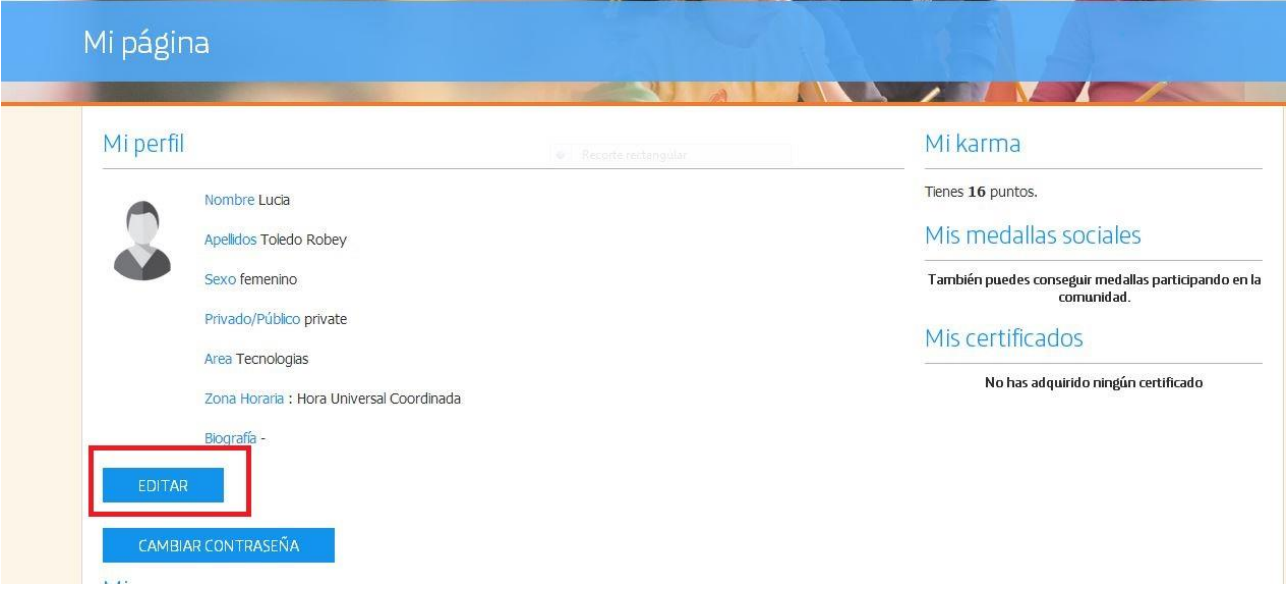

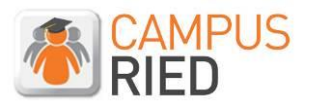

### **El proyecto**

En este apartado encontrará toda la explicación del proyecto, quiénes somos, nuestros objetivos y la metodología de trabajo.

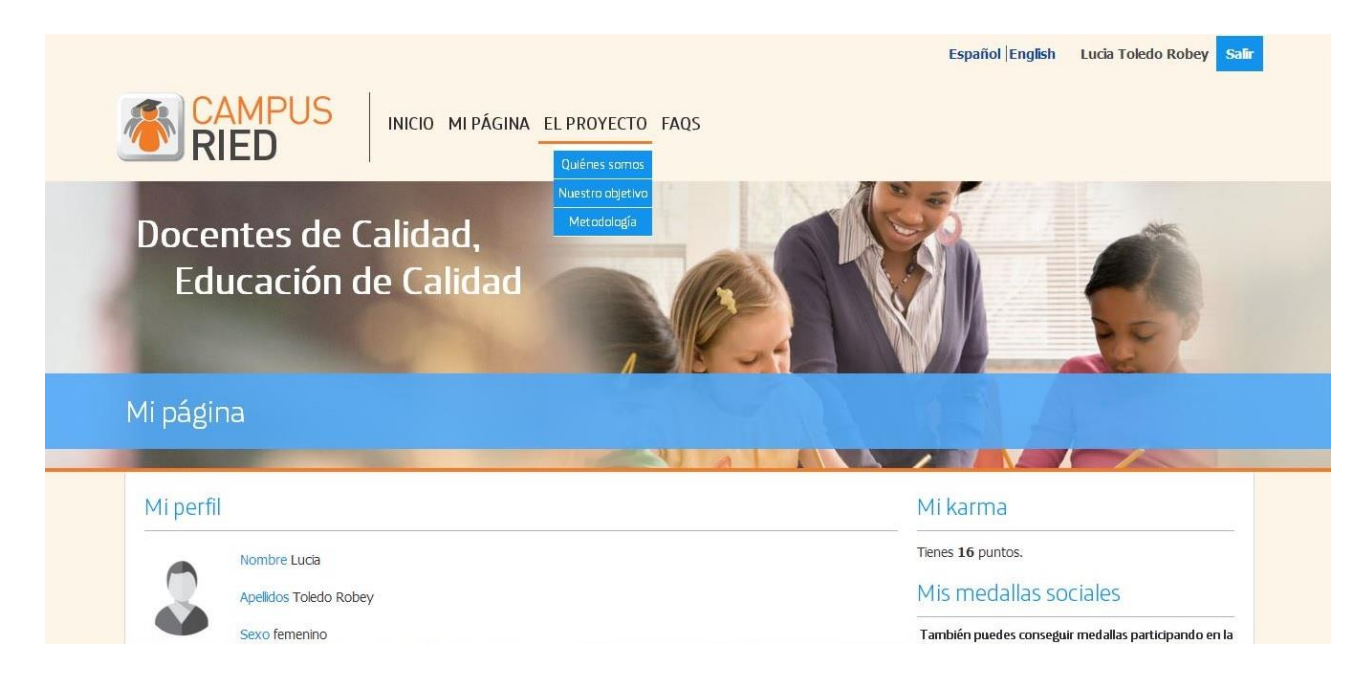

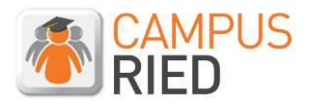

### **FAQS**

En las FAQS encontrará la respuesta a las preguntas más frecuentes sobre el campus RIED.

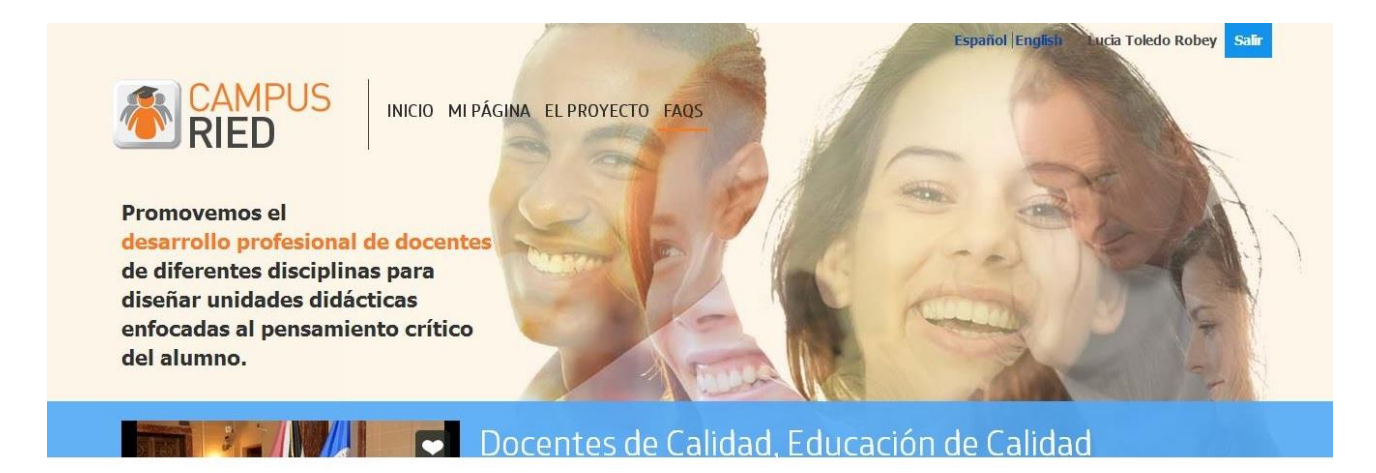

Pulsando sobre la categoría podrá leer todas las preguntas relacionadas a ese tema.

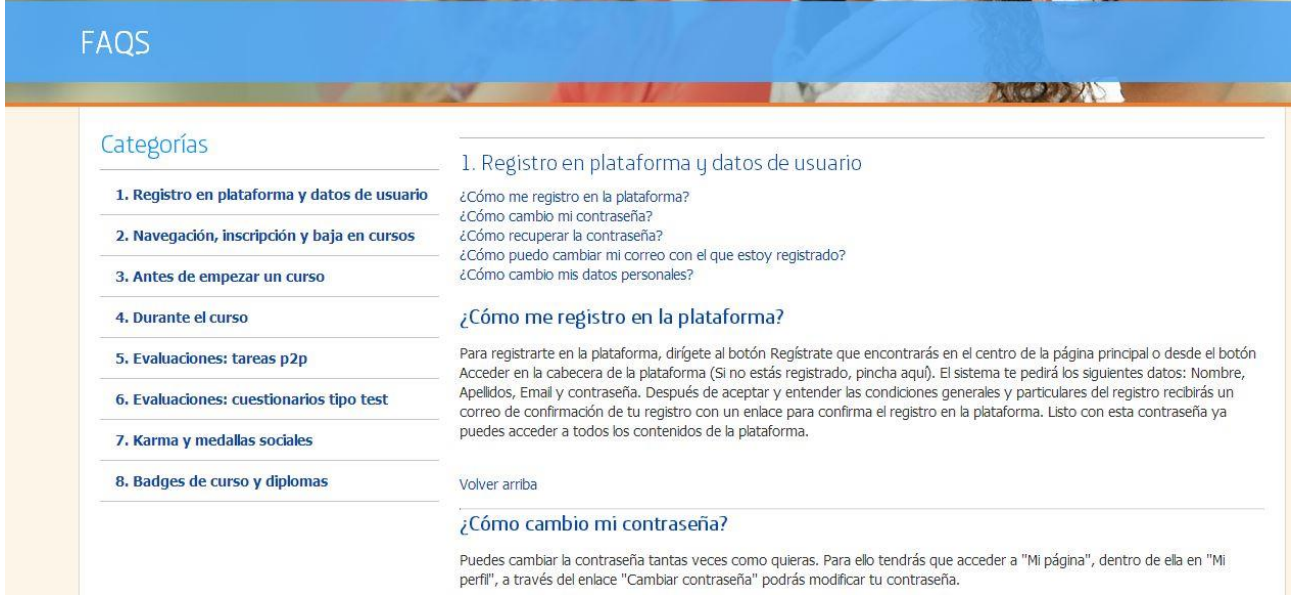

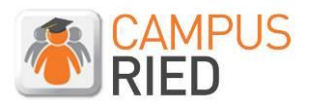

Si no conseguió la respuesta a la duda que tiene, al final de cada página de FAQS, hay un enlace al buzón de correo de soporte. No dude en escribirnos.

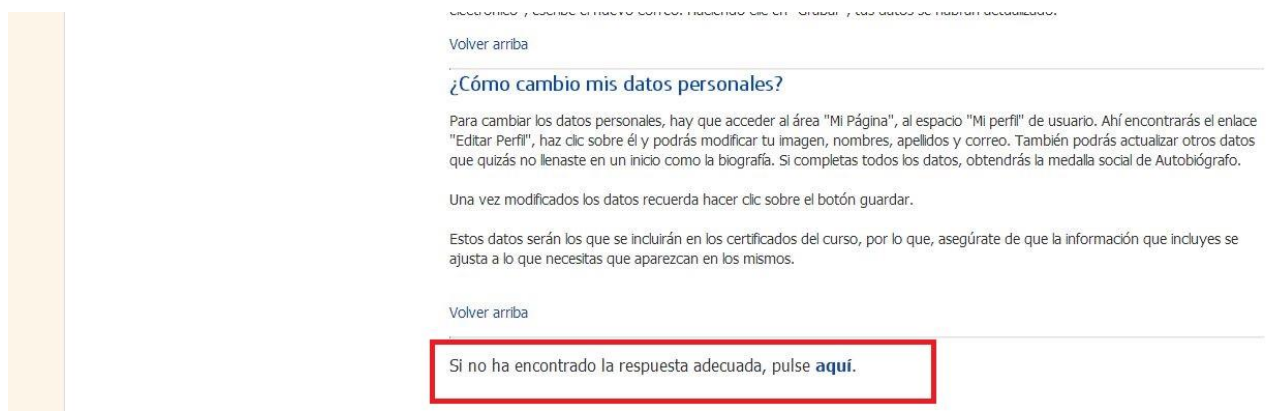

Solo debe llenar el formulario y le responderemos lo más pronto posible.

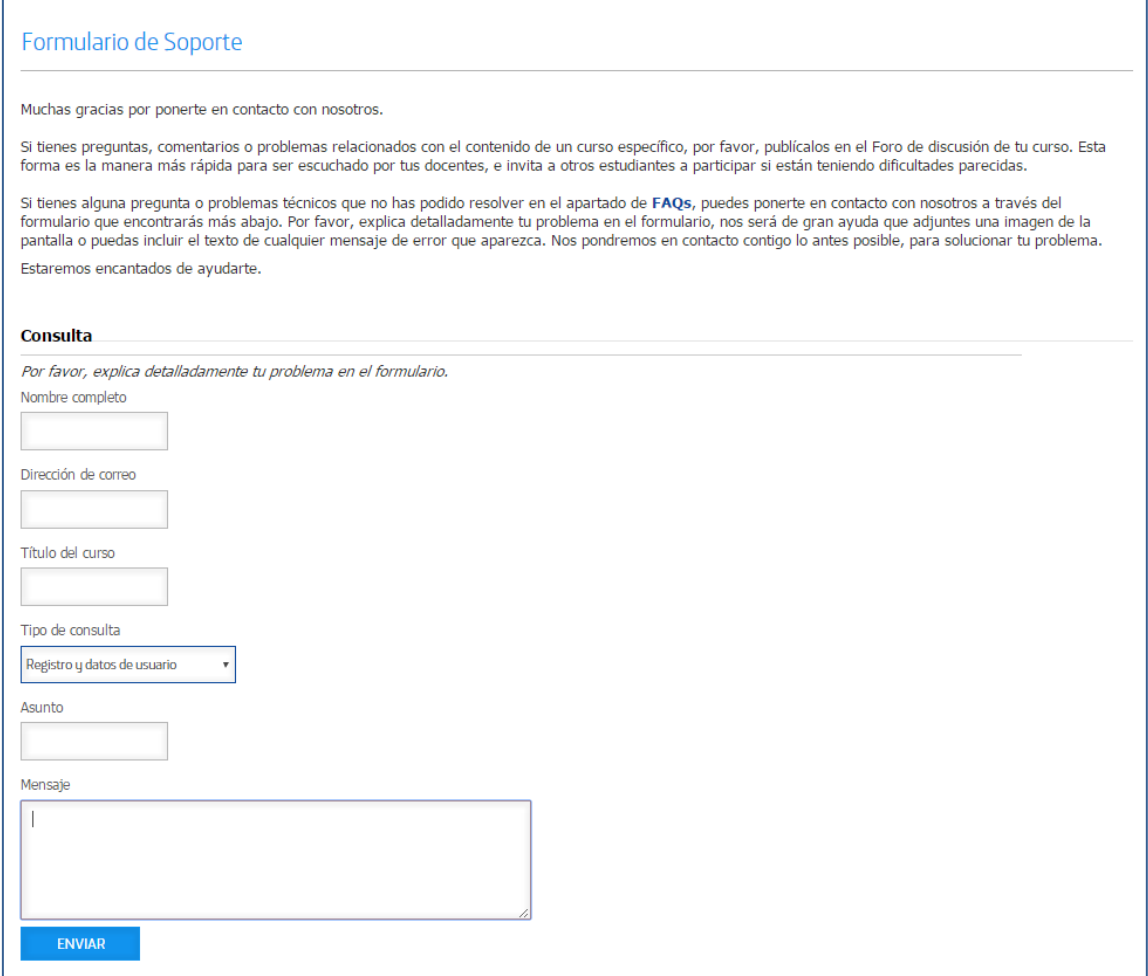

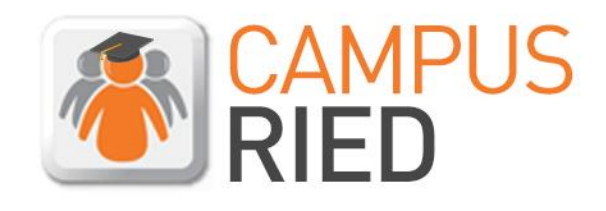